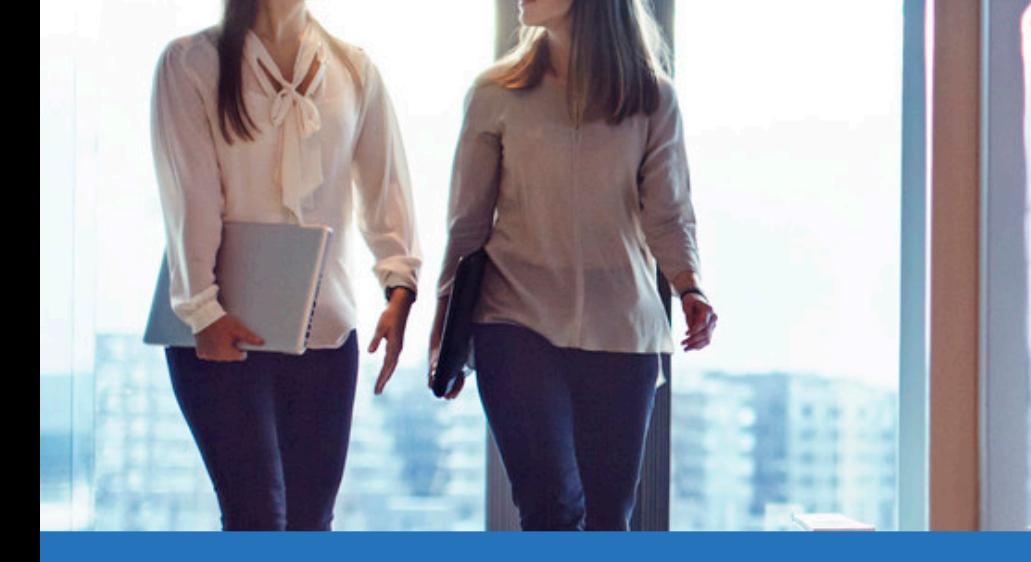

# Visma.net Expense

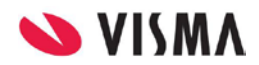

# Indholdsfortegnelse

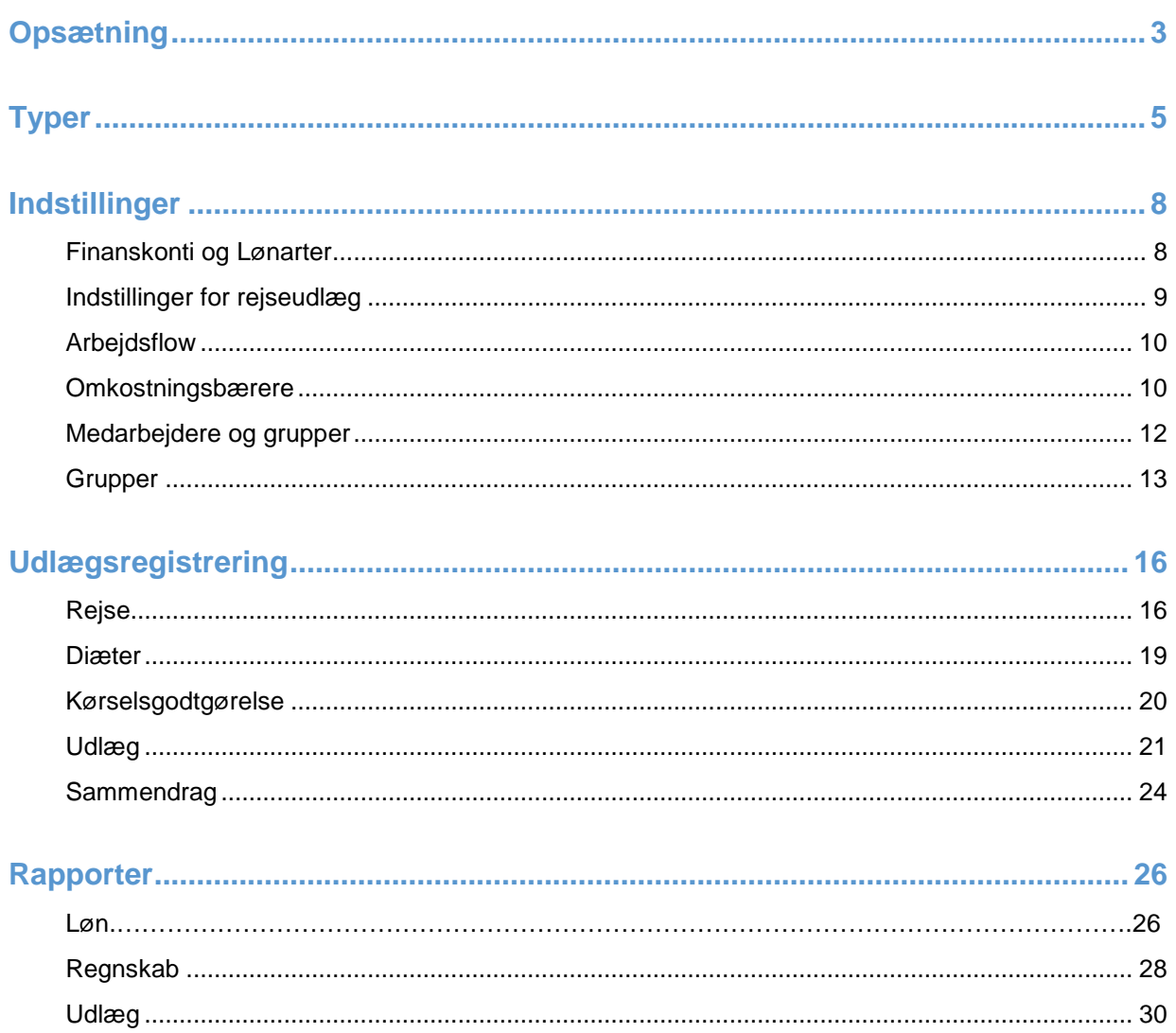

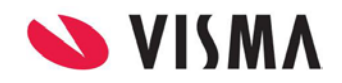

# <span id="page-2-0"></span>**Opsætning**

Når du logger på Visma.net Expense første gang med rollen "System administrator", skal du igennem denne guide, for at sætte systemet op til brug

- Velkommen
- Arbejdsflow
- Indstillinger for rejseudlæg

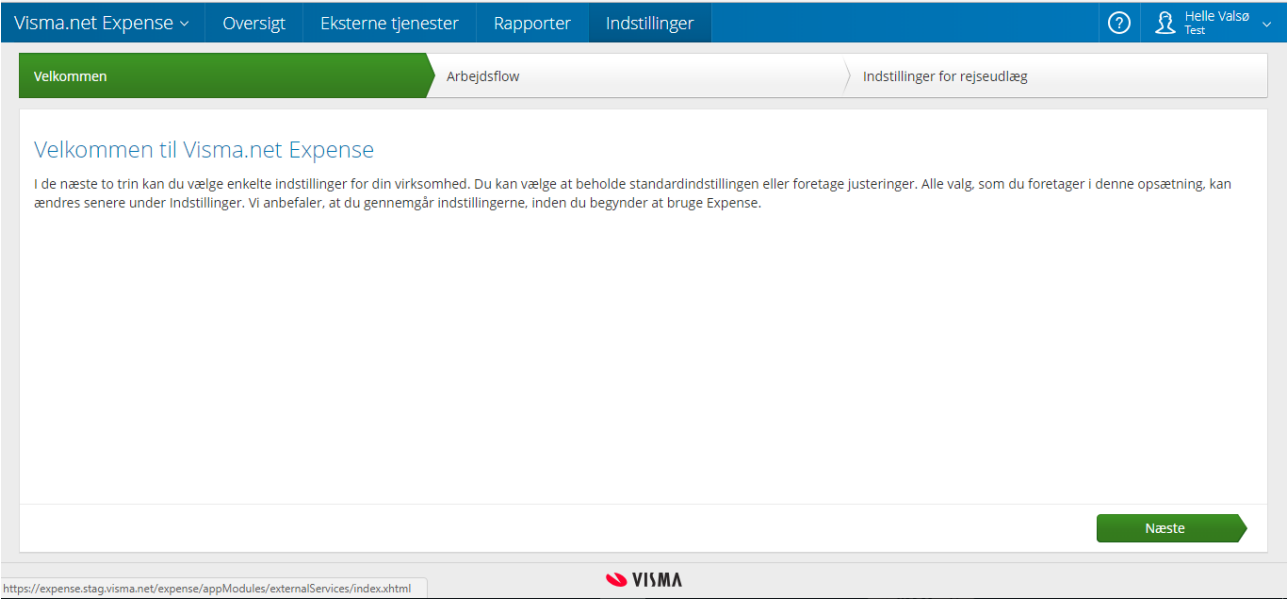

"Arbejdsflow" her kan du vælge, hvilken arbejdsflow du ønsker at anvende:

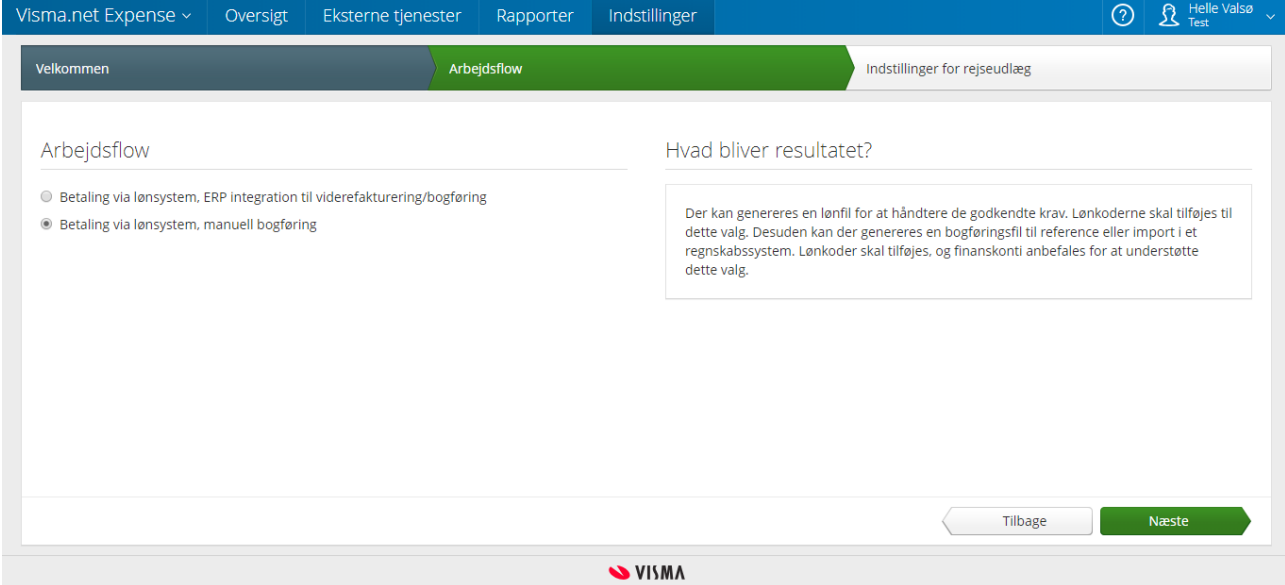

Du skal altid vælge det "Arbejdsflow" der hedder "Betaling via lønsystem, manuel bogføring", da Visma.net Expense ikke understøttes af et ERP system i Danmark. I højre side kan du se en beskrivelse af dit valg.

"Indstillinger for rejseudlæg" her vælger du hvilke indstillinger, du gerne vil have når medarbejderne registrerer rejseudlæg:

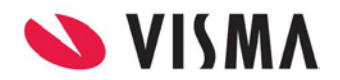

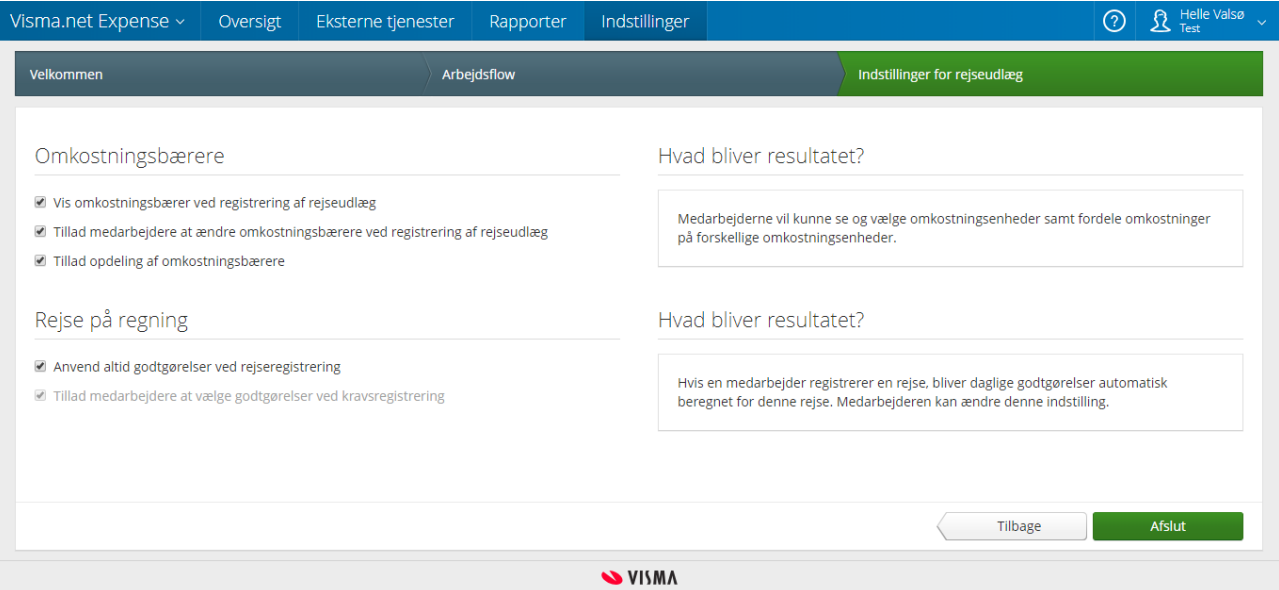

Når du er færdig med guiden, har du adgang til Visma.net Expense.

I menuen "Indstillinger" får du bl.a. adgang til de samme indstillinger, som i guiden, men det er også her opsætning af bl.a. lønarter, finanskonti og udlægstyper skal sættes op.

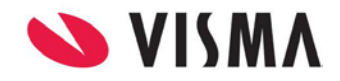

<span id="page-4-0"></span>I "Indstillinger" finder du forskellige typer af diæter, kørselsgodtgørelse, udlæg og andet.

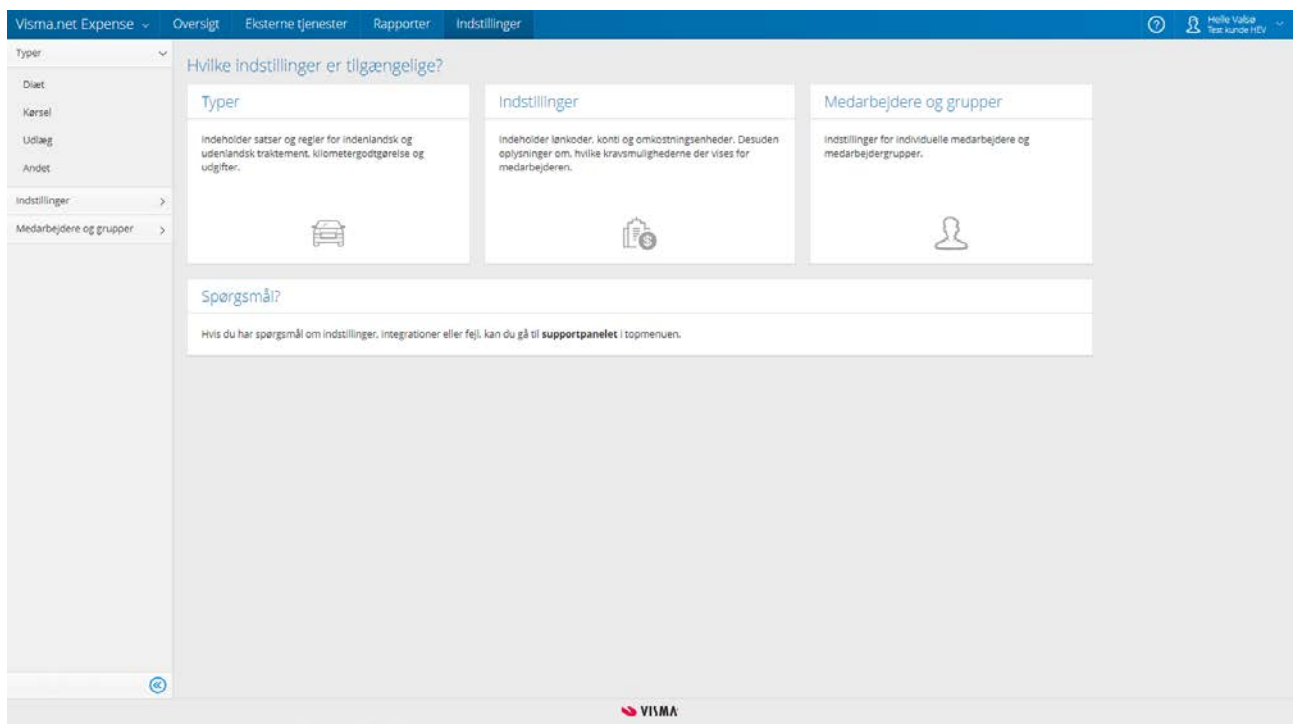

Vælger du f.eks. kørselsgodtgørelse, får du vist de mest anvendte kørselsgodtgørelsestyper og de officielle sats. Du kan f.eks. vælge typen "Bil eller motorcykel", og tilføje virksomhedens egen sats for dette år, hvis den er forskellig fra den officielle sats.

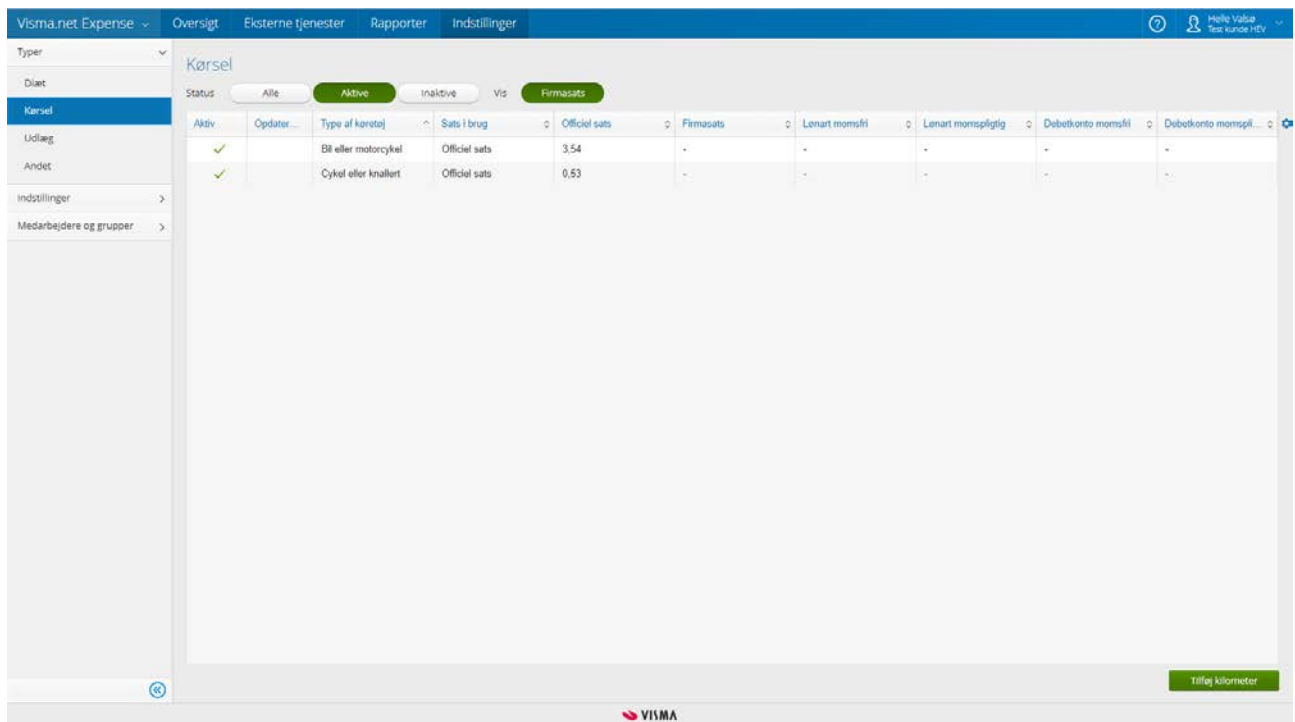

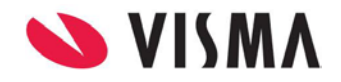

Systemet anvender den officielle sats, medmindre at "Firmasats" er udfyldt. Vær opmærksom på, at alle typer af kørsel automatisk er valgt som aktiv.

Er der typer, som virksomheden ikke bruger kan disse deaktiveres ved at fjerne fluebenet fra feltet "Aktiv".

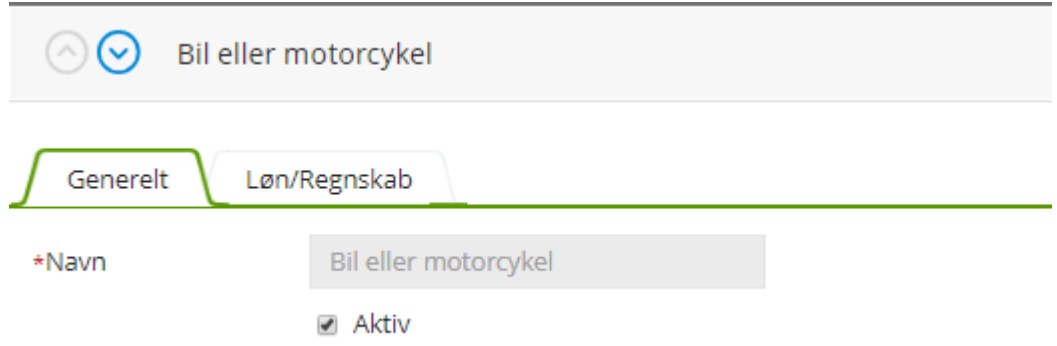

Du har mulighed for at oprette dine egne typer under kørselsgodtgørelse og udlæg ved at vælge "Tilføj kilometer / Tilføj "

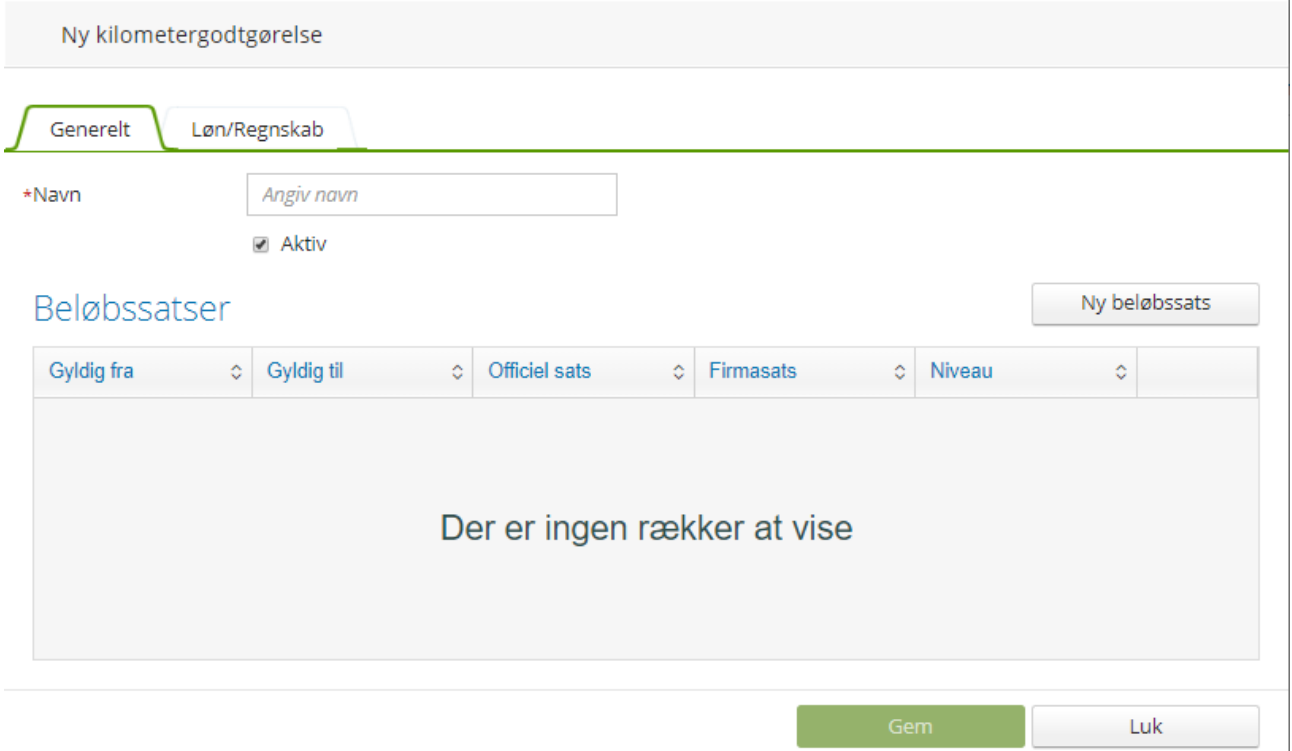

Skal Diæt/Kørsel/Udlæg overføres til et lønsystem, skal du oprette lønarter til alle aktive typer.

Vælg fanebladet "Løn/Regnskab",

Udfyld en lønart i "Momsfri" eller en "Momspligtig" for typer under kørselsgodtgørelse, diæter og "Indenlandske" og "Udenlandske" lønarter for typer under "Udlæg".

Fremgår lønarten ikke af listen, skal du oprette disse under "Indstilling/Indstilling/Lønarter"

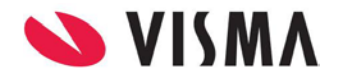

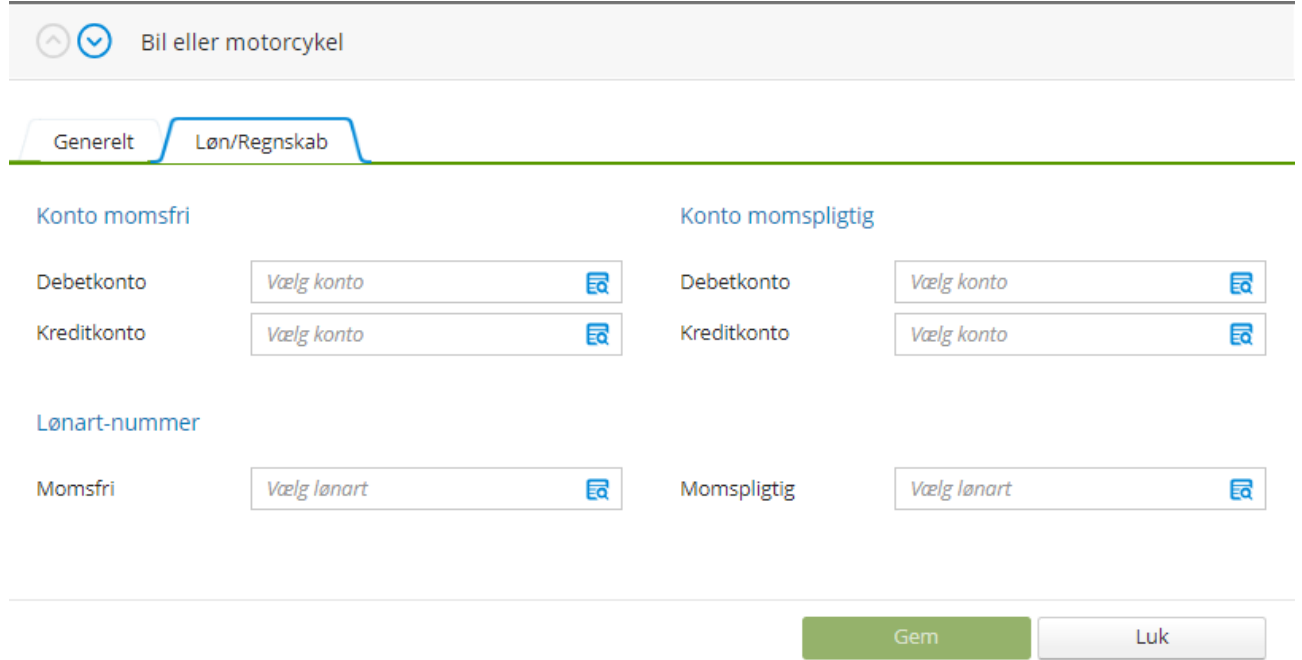

På fanen "Løn/Regnskab" kan du vælge hvilken bogføringskonti for "Momsfri" og "Momspligtig" kørselsgodtgørelse, diæter og "Indenlandske" og "Udenlandske" konti under "Tillæg". Disse bogføringskonti bliver brugt til at oprette de korrekte konti til bogføringen.

Fremgår der ikke nogen konti af listen, skal du oprette disse under "Indstilling/Indstilling/Finanskonti".

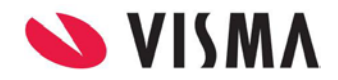

## <span id="page-7-0"></span>**Indstillinger**

Under menuen "Indstilling" finder du følgende:

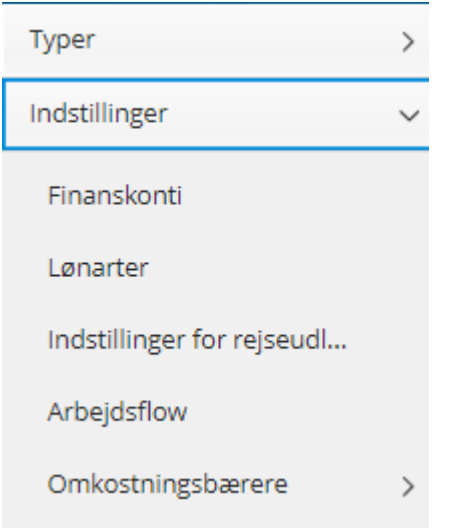

#### <span id="page-7-1"></span>**Finanskonti og Lønarter**

Under "Finanskonti" og "Lønarter" skal du oprette jeres finanskonti og lønarter.

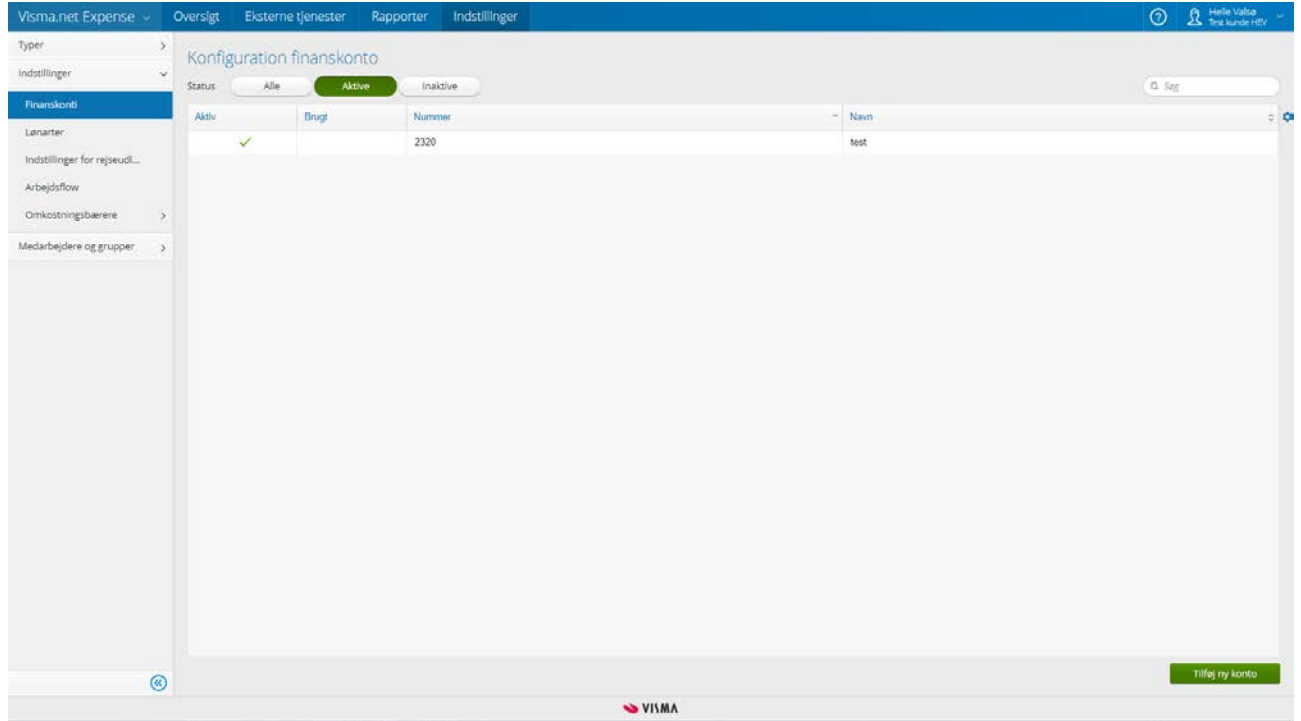

For at oprette finanskonti eller lønarter skal du vælge "Tilføj ny konto/lønart".

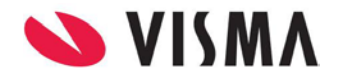

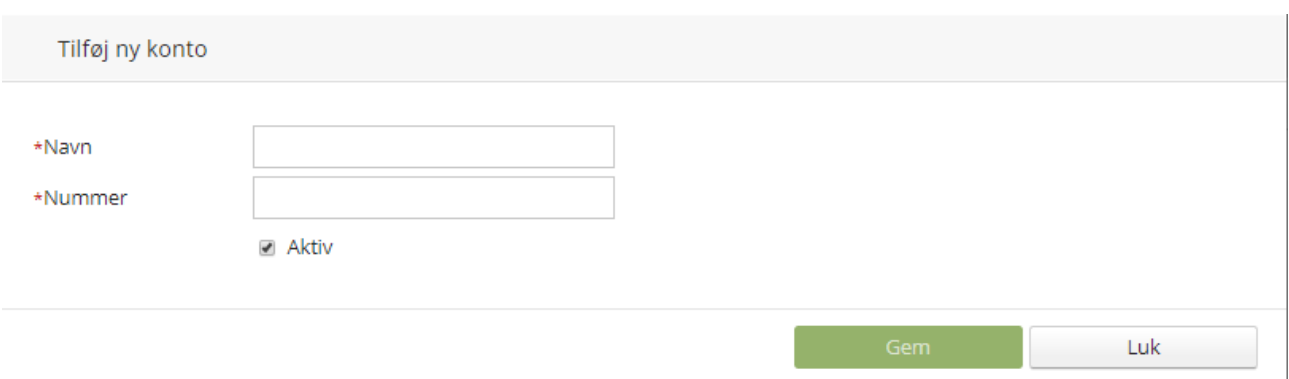

Er der konti eller lønarter, som virksomheden ikke bruger kan disse deaktiveres ved at fjerne fluebenet fra feltet "Aktiv".

#### <span id="page-8-0"></span>**Indstillinger for rejseudlæg**

Her kan du vælge og opsætte specifikke udlægs registreringer for jeres virksomhed vedrørende diæter, kørsel og udgifter.

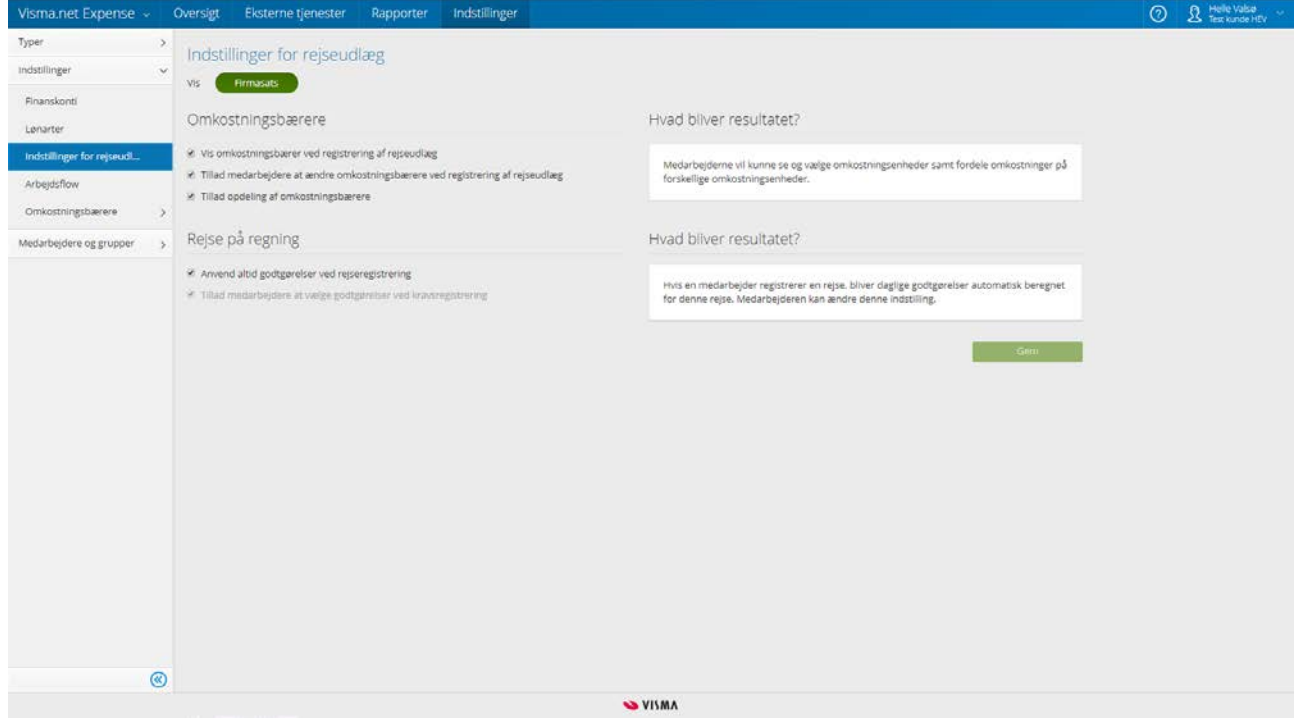

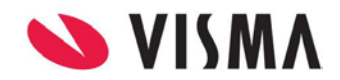

#### <span id="page-9-0"></span>**Arbejdsflow**

Her kan du vælge hvilken "Arbejdsflow", du vil bruge.

I den Danske Visma.net Expense, er det kun muligt at anvende "Betaling via lønsystem, manuel bogføring".

Vær opmærksom før du ændre et "Arbejdsflow", alle udlæg skal have status "Godkendt".

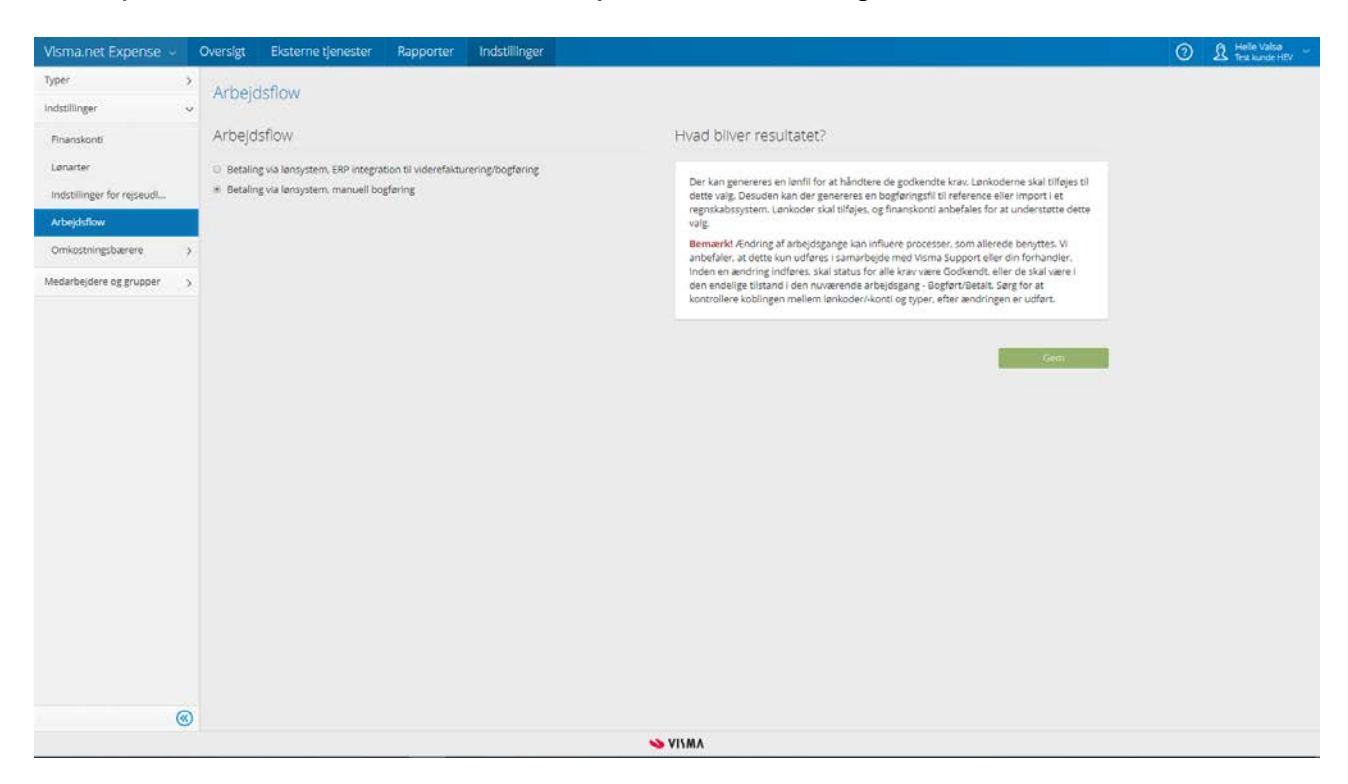

#### <span id="page-9-1"></span>**Omkostningsbærere**

Her oprettes de dimensioner som skal anvendes til bogføring. Først skal du oprette de forskellige typer af dimensioner, f.eks. "Afdeling", "Projekt" mm.

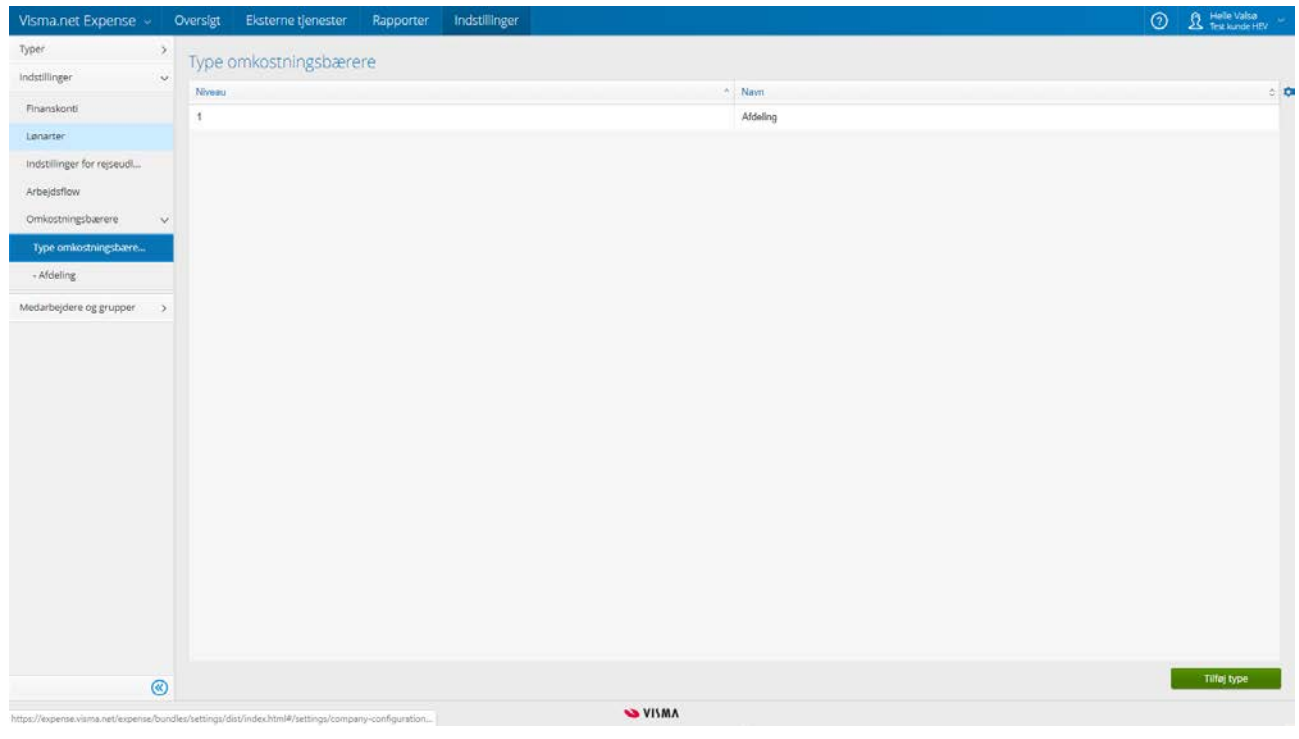

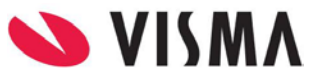

Flueben i feltet "Tillad at bruge omkostningssteder fra "ny type omkostningssted" benyttes ved registrering af ny rejseafregning" indikerer om omkostningsenhedstypen skal være tilgængelig i rejseafregninger eller ej.

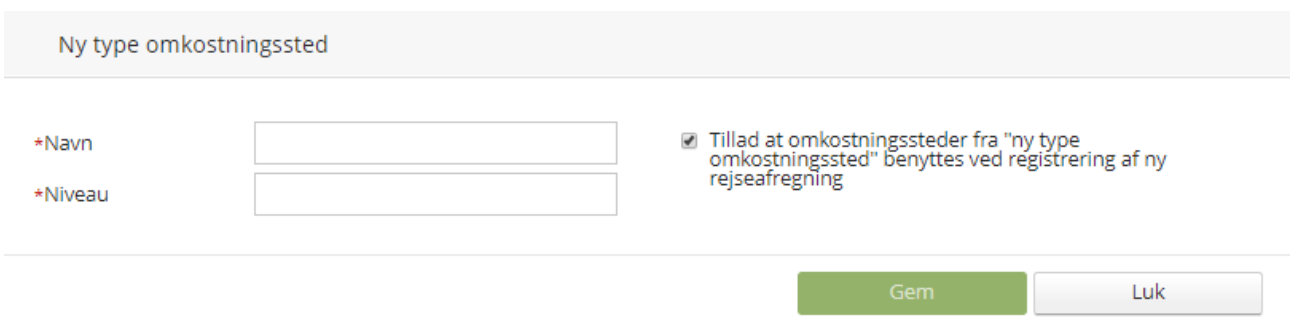

Efterfølgende kan du oprette alle omkostningsenheder, som tilhører den pågældende dimension

Klik på dimensionen Afdeling og klik på Tilføj udgiftsbærer

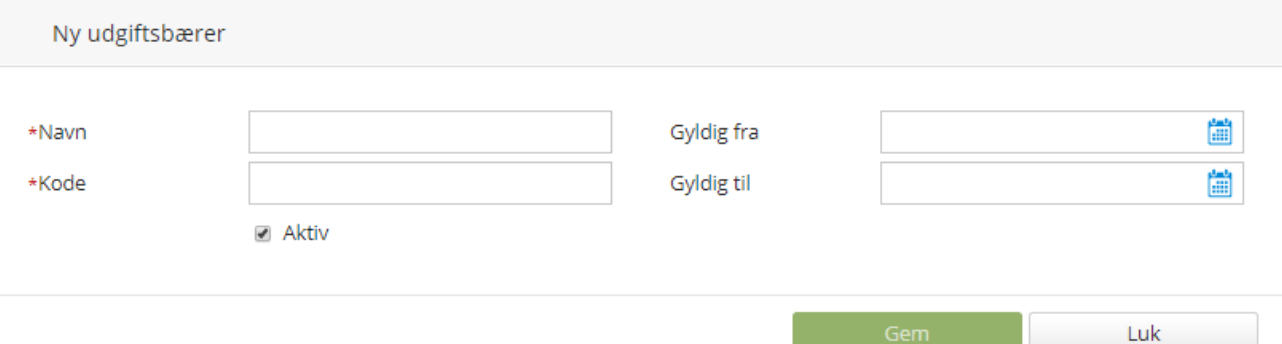

Dimensionen bliver brugt ved udfyldelse af rejseafregninger, og definerer hvem der godkender rejseafregningen

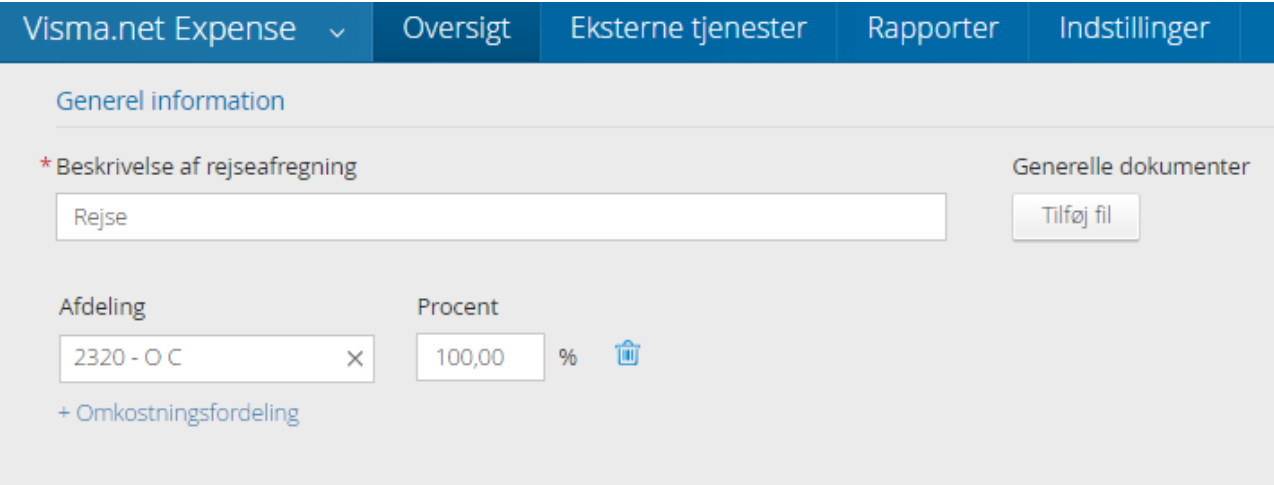

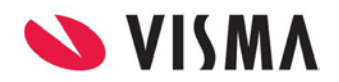

#### <span id="page-11-0"></span>**Medarbejdere og grupper**

Medarbejdere kan du oprette manuelt eller du kan importere medarbejdere via en csv fil.

Udfyld alle de nødvendige informationer for medarbejderen. E-mailadressen bliver medarbejderens brugernavn i Expense. Det er derfor vigtigt at du opretter den korrekte e-mail. Det er kun felterne med \* der SKAL udfyldes.

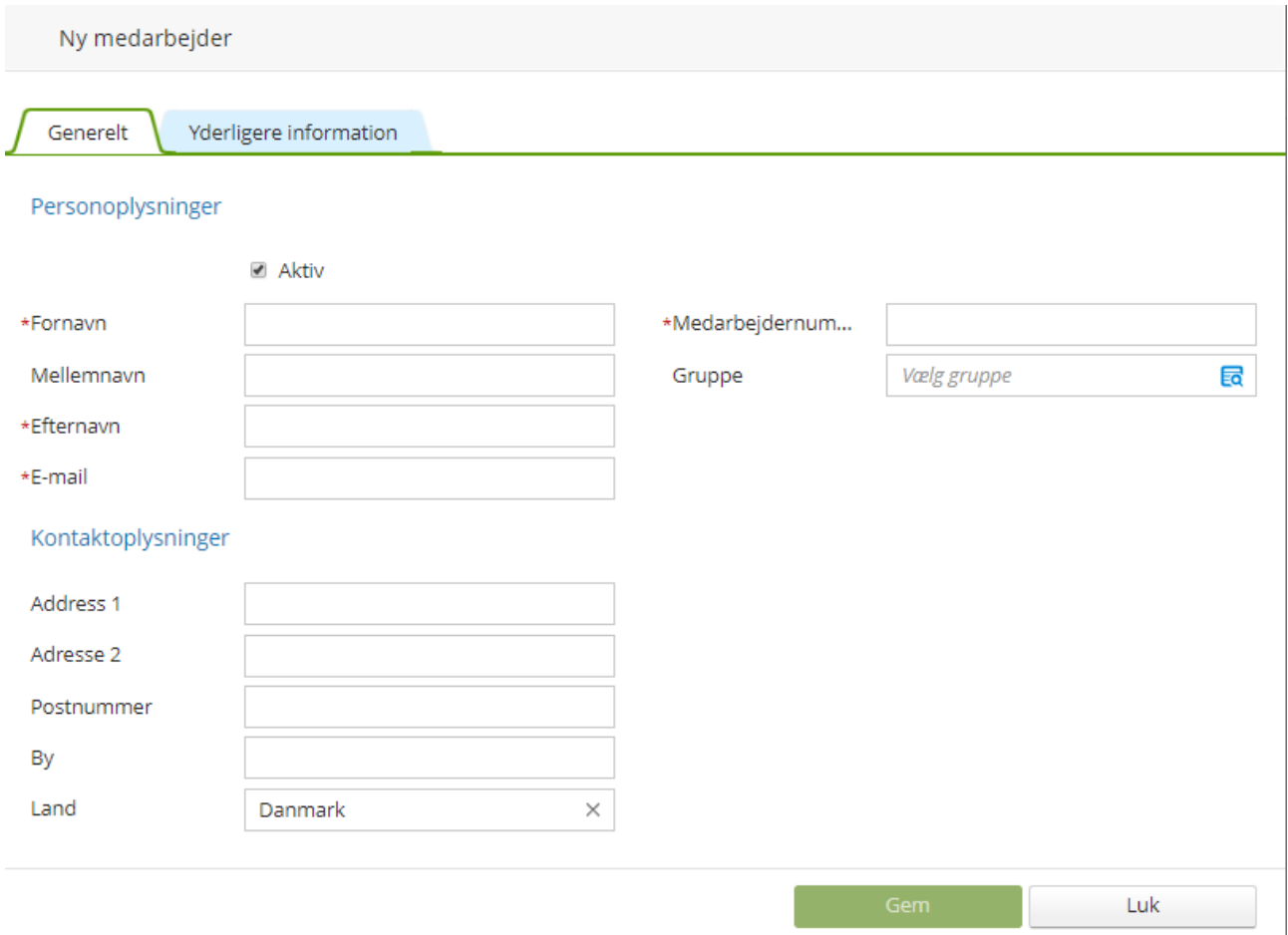

Skal medarbejderen have ændret sin e-mail, skal du være opmærksom på, at dette kun kan gøres ved at logge ind i Visma.net Expense og vælge "Mine detaljer", så det er medarbejderen selv der kan ændre den.

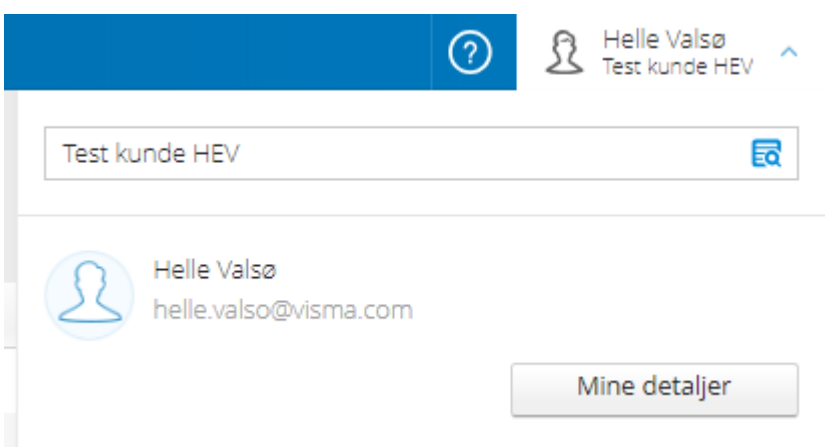

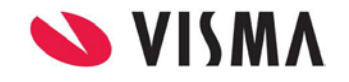

Så snart du har oprettet og gemt medarbejderen, modtager medarbejderen en aktiverings mail. Vi anbefaler at du opsætter alle indstillinger, før du overfører eller opretter medarbejderne.

På fanen "Yderligere information" kan du udfylde medarbejderens kontooplysninger, en standard omkostningsenhed og startsaldo for kørselsgodtgørelse.

Omkostningsenheden som er oprettet op under "Medarbejdere", vil blive brugt som standard omkostningsenhed i registrering af rejse, udlæg eller kørsel, og vil blive brugt til at beslutte, hvem der kan godkende udlægget. Startsaldo for kørselsgodtgørelse skal udfyldes for medarbejdere, som har akkumuleret kilometer i løbet af det aktuelle år, hvor Net Expense startes op

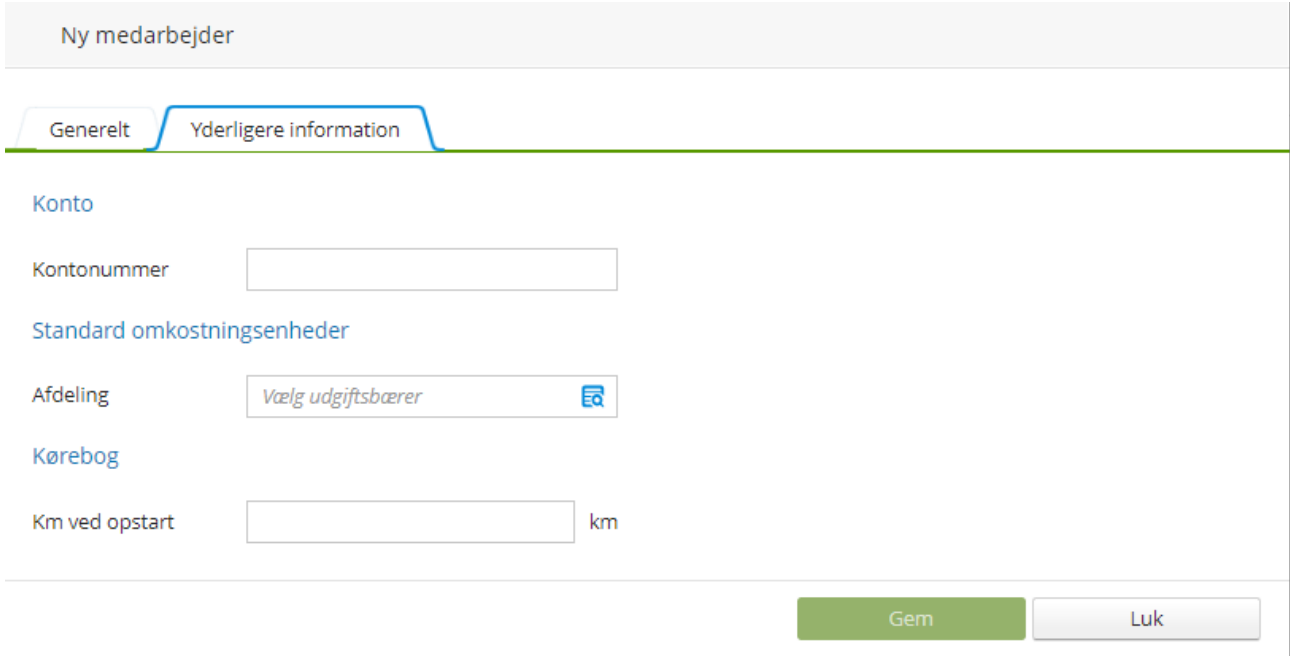

#### <span id="page-12-0"></span>**Grupper**

Under "Grupper" kan du oprette grupper af medarbejdere, og hver gruppe kan have sin egen individuelle opsætning og satser. Du kan f.eks. oprette én gruppe, der skal have en anden kilometersats, hvis de bruger en anden bil end deres egen.

Vælg "Tilføj gruppe" for at tilføje en ny gruppe

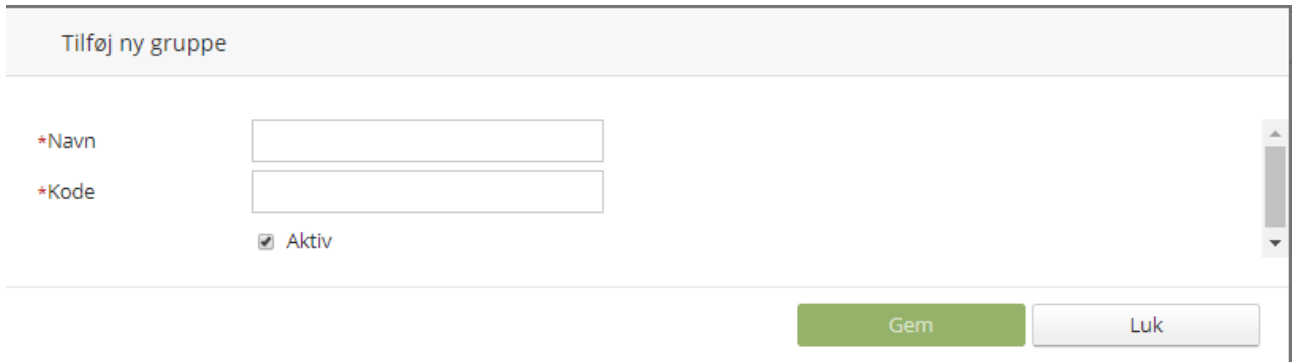

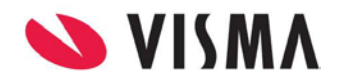

Når du har oprettet gruppen, skal du tilføje gruppen til de medarbejdere, som skal være omfattet af gruppen

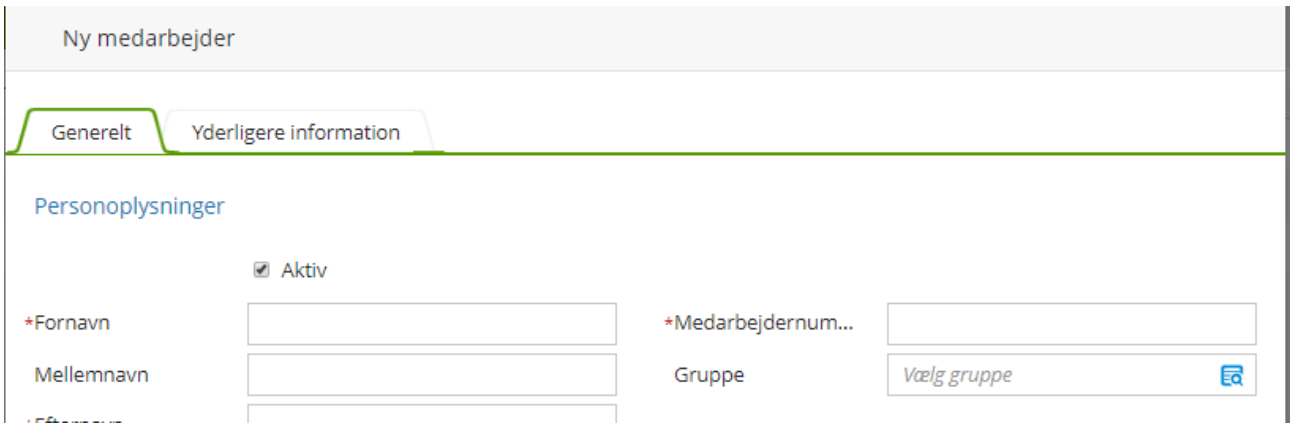

De medarbejdere der tilhørende denne gruppe skal have en anden sats for kørsel. Så skal du oprette en "Firmasats" for den kørselsgodtgørelsestype, som skal gælde for denne gruppe.

Vælg først at du vil se gruppen f.eks. Sælger

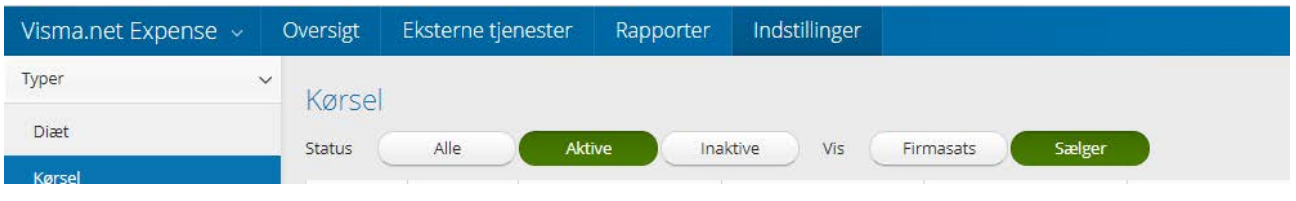

Herefter vælger du kørselsgodtgørelsestypen og tilføjer satsen i feltet "Firmasats":

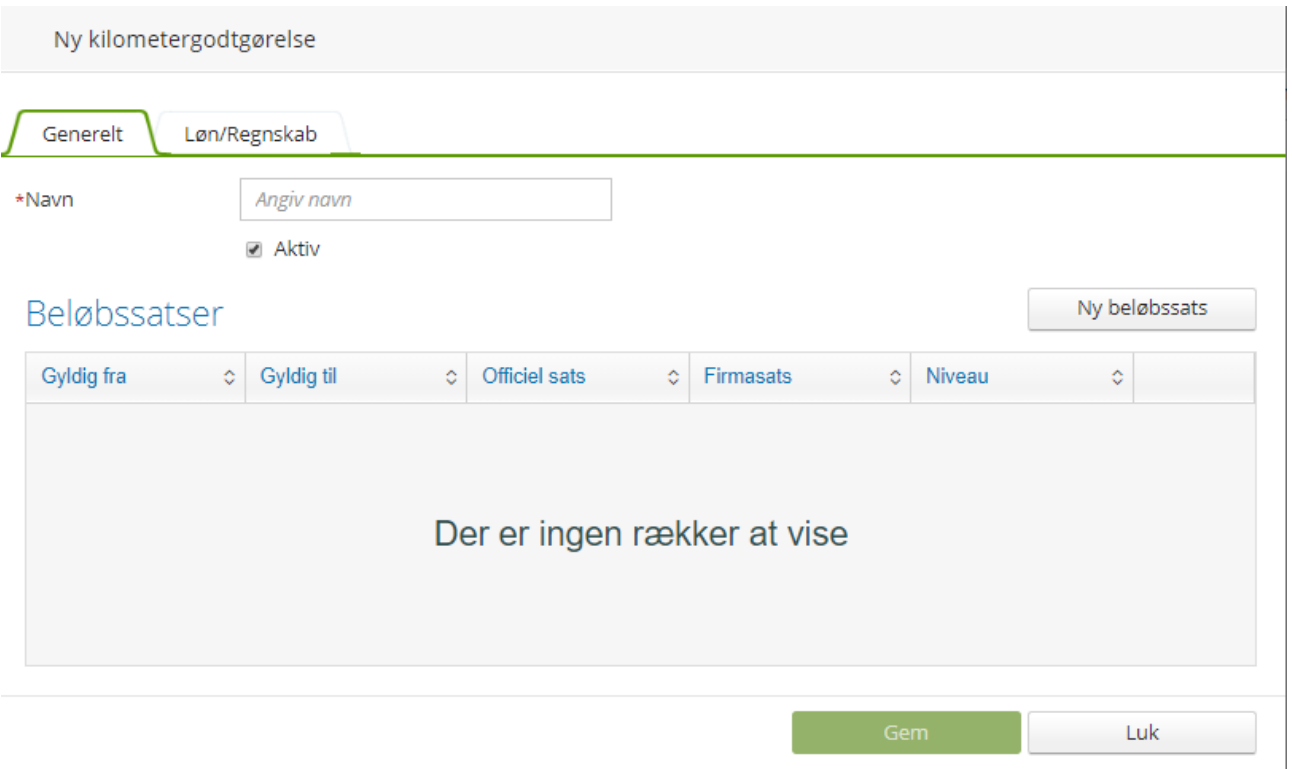

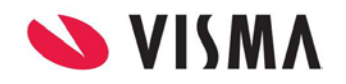

Angiv et navn og klik på Ny beløbssats. Angiv dato og satsen og klik på det grønne flueben for at gemme satsen, og klik så i bunden af billedet for at gemme typen.

Medarbejderne som tilhører denne gruppe, vil nu få firmasats, når de registrere kørselsgodtgørelse af denne type i deres kørselsregistrering.

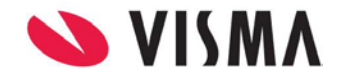

18.02.2019 Side 15 af 34

# <span id="page-15-0"></span>**Udlægsregistrering**

Når du logger ind som bruger af Visma.net Expense, vil du komme ind på denne side hvor du kan registrere dine rejser, kørsel og udlæg

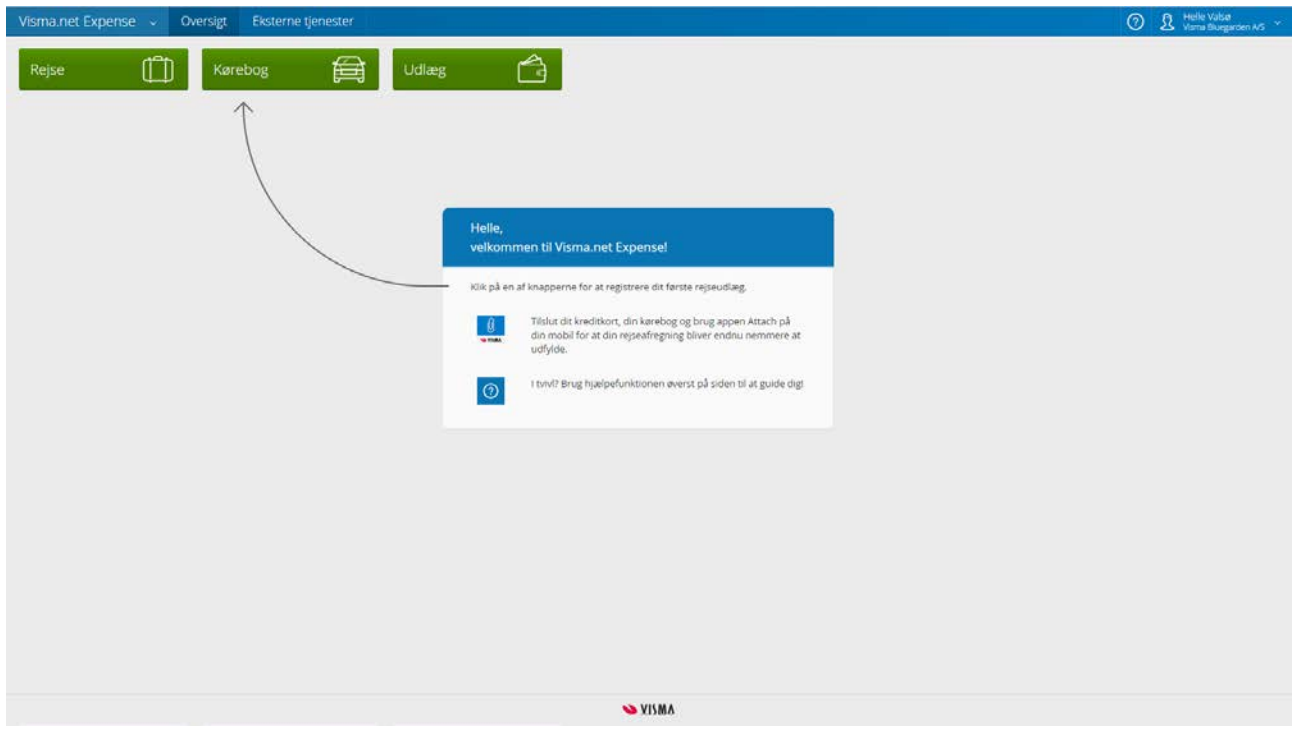

Et udlæg kan bestå af rejse med diæter, kørselsgodtgørelse og udlæg. Har du f.eks. været på forretningsrejse, og vil anmode om diæter, skal du vælge "Rejse", men hvis du f.eks. kun har haft et udlæg, kan du blot vælge "Udlæg".

**Eksempel:** *Medarbejderen har været på forretningsrejse med diæter og har i samme forbindelse haft kørsel og nogle udlæg.*

#### <span id="page-15-1"></span>**Rejse**

Medarbejderen har været på forretningsrejse med diæter klik på "Rejse"

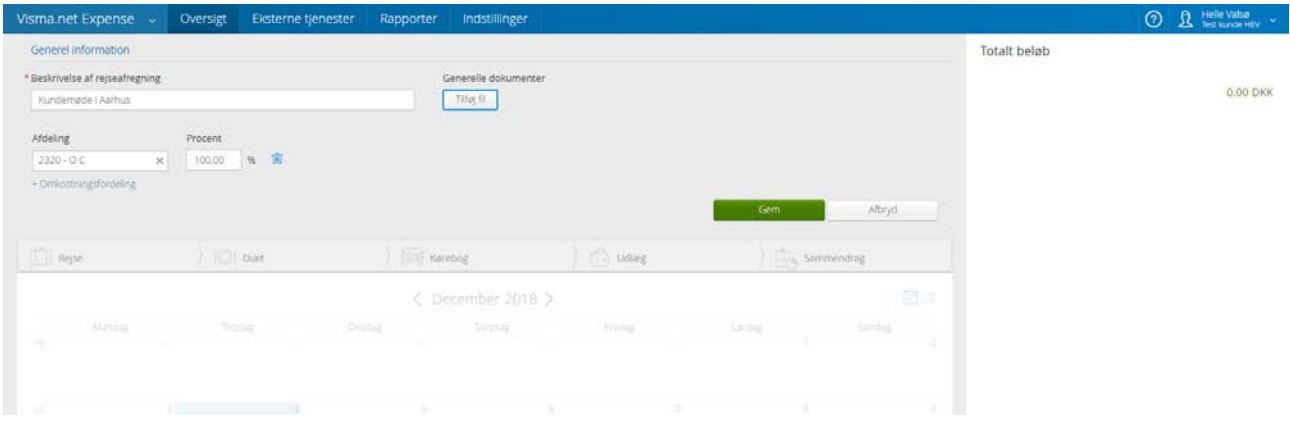

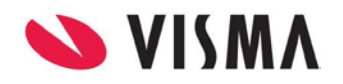

Først udfylder du en generel beskrivelse for rejsen. Du kan også tilføje generelle dokumenter, som vedrører hele rejseafregningen, f.eks. en mødeindkaldelse.

Medarbejderen kan, afhængigt af virksomhedens indstillinger, ændre omkostningsenheden.

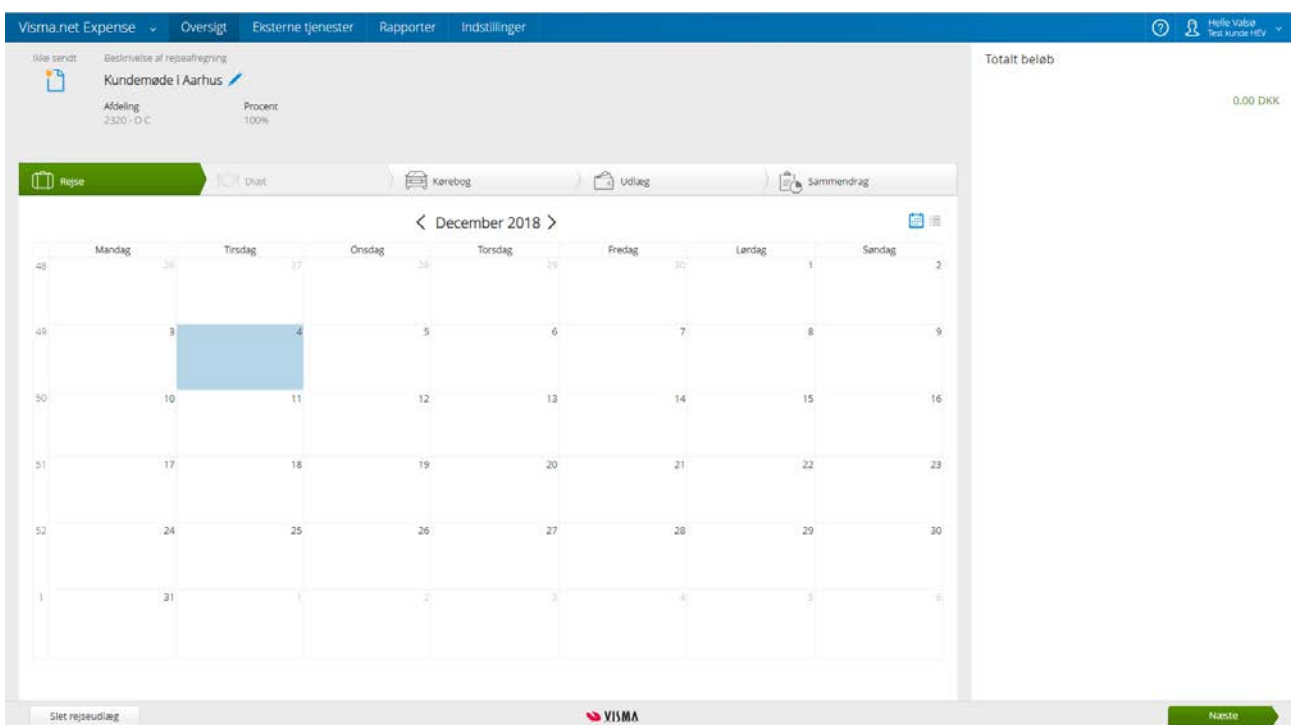

Klik på "Gem" for at gemme de generelle informationer

#### Vælg startdato for din rejse på kalenderen

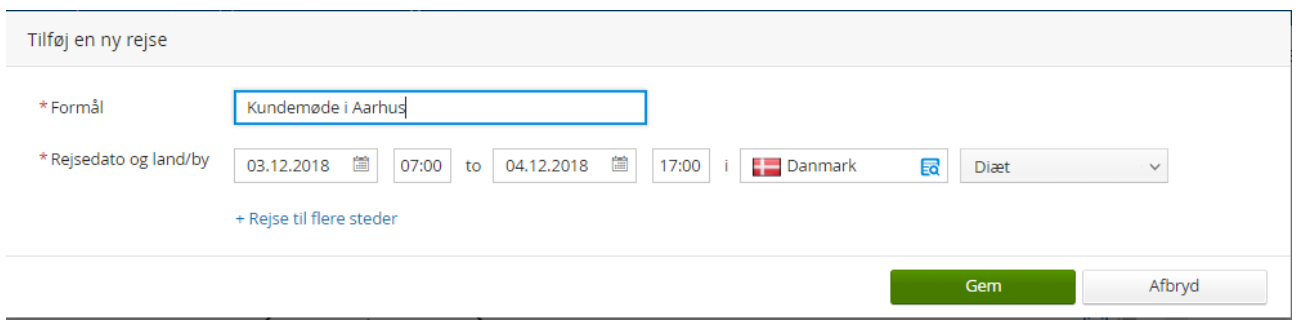

Udfyld et formål for rejsen. Registrer dine rejsedage ved at klikke på datoerne i kalenderen og udfyld tidspunkterne. Først klikker du på "Startdato" for din rejse, vælg starttidspunkt og klik så på "Slutdato" og vælg sluttidspunkt.

Dernæst vælger du hvilket land og by, du har været på forretningsrejse i. Dit hjemland vil være opsat som standard.

Du kan, afhængig af din virksomheds indstillinger, bestemme om du skal have udbetalt diæter for denne rejse eller ej

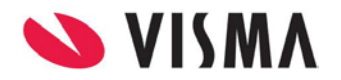

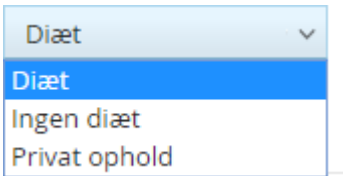

Du kan også vælge om rejsen er privat ophold, og så vil der ikke blive udbetalt diæter, men så vil du få udbetalt satsen for Logi.

Hvis du har været på forretningsrejse til mere end en destination, kan du klikke på "Rejse til flere steder". Ved at foretage dette valg, får du en ny linje, hvor du kan registrere dine informationer om dine andre destinationer

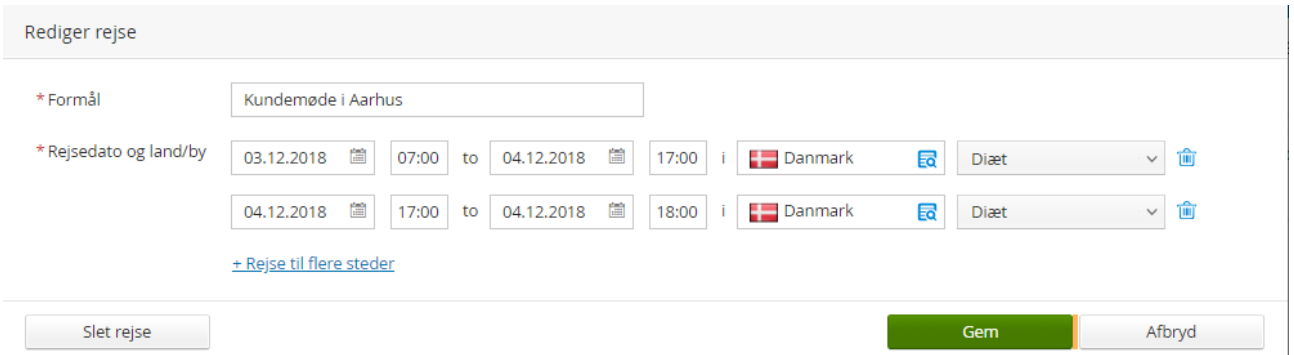

Du kan også slette rejse ved at klikke på skraldespandsikonet for enden af hver linje.

Når du er færdig med din registrering, klikker du på "Gem".

Du vil nu kunne se din rejseafregning i kalenderen, og en sum for dine diæter i menuen til højre. Du kan registrere flere rejser ved at klikke i kalenderen, men du kan ikke registrere rejser med overlap på startdatoen

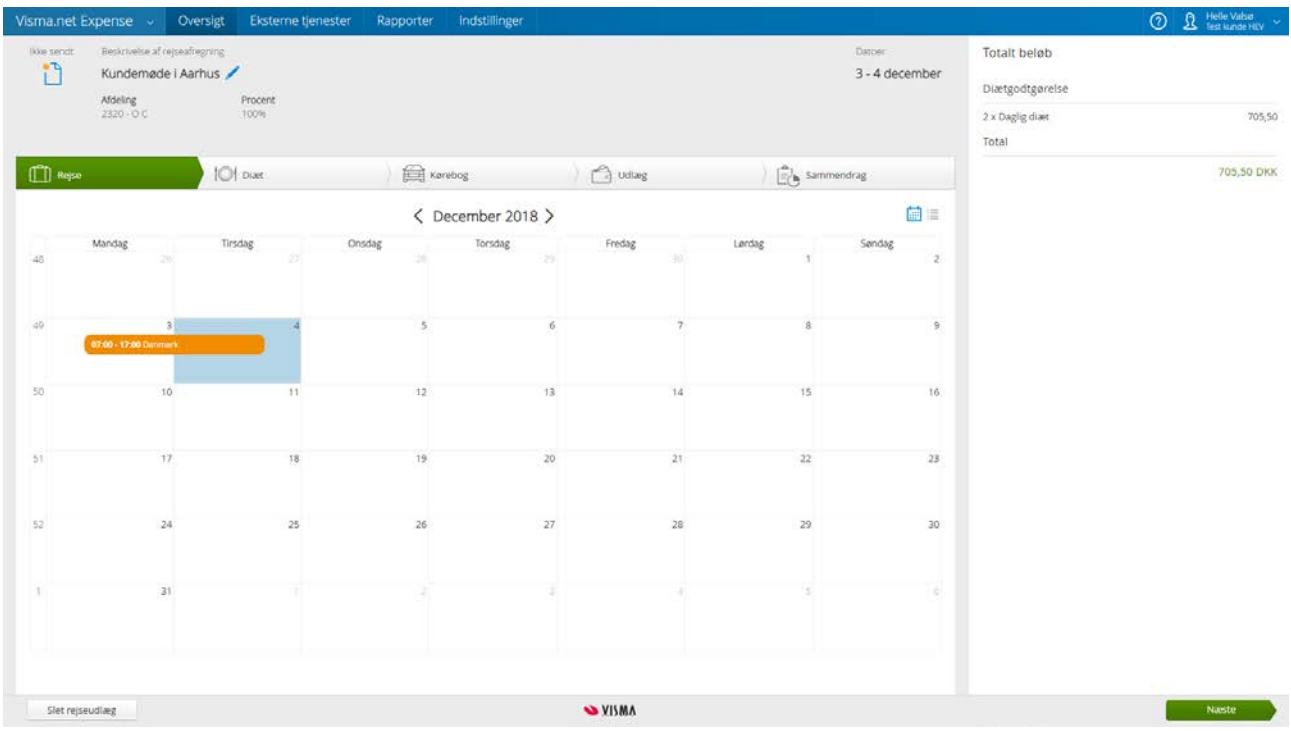

Du kan nu klikke på "Næste" i bunden af siden eller klikke på fanen "Diæ" for at fortsætte.

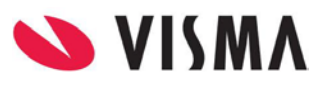

#### <span id="page-18-0"></span>**Diæter**

På fanen "Diæt" kan du registrere måltider og logi og tilføje logi information.

For hver rejsedag kan du vælge fradrag og/eller kompensation, som har indflydelse på det beløb, som du får udbetalt diæter for.

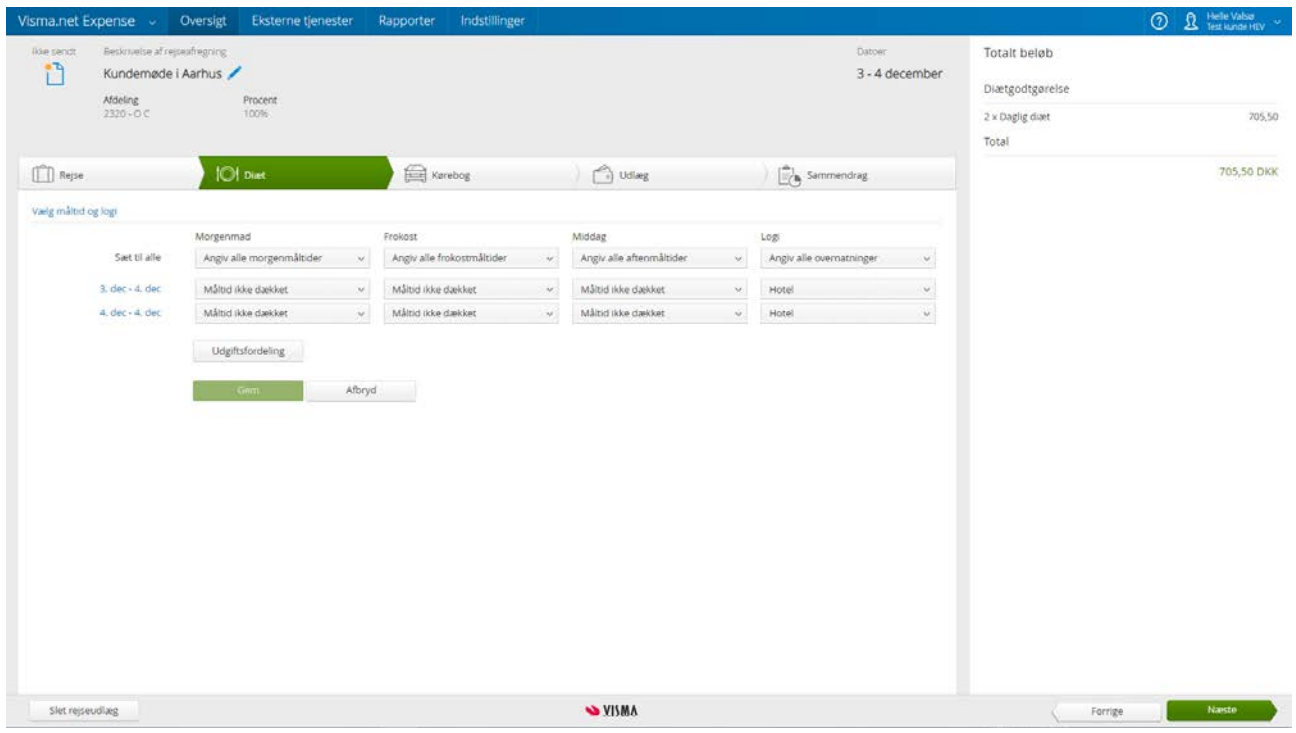

Du kan også tildele forskellige omkostningsenheder eller procentvis opsplitte de totale diætomkostninger på flere omkostningsenhed ved at klikke på "Udgiftsfordeling".

Klik på "Gem" for at gemme dine informationer.

Klikke på "Næste" i bunden af siden eller på fanen "Kørebog" for at forsætte.

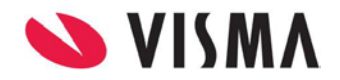

#### <span id="page-19-0"></span>**Kørselsgodtgørelse**

Har du brugt din egen bil til forretningsmæssig kørsel, og vil anmode om kørselsgodtgørelse for de kørte kilometer, skal du registrere dette på fanen "Kørebog".

Start med at vælge "Type". F.eks. Bil eller motorcykel. Derefter tilføjer du antal kørte kilometer samt den kørte rute. Formål udfyldes automatisk hvis du har udfyldt dette under fanen "Rejse".

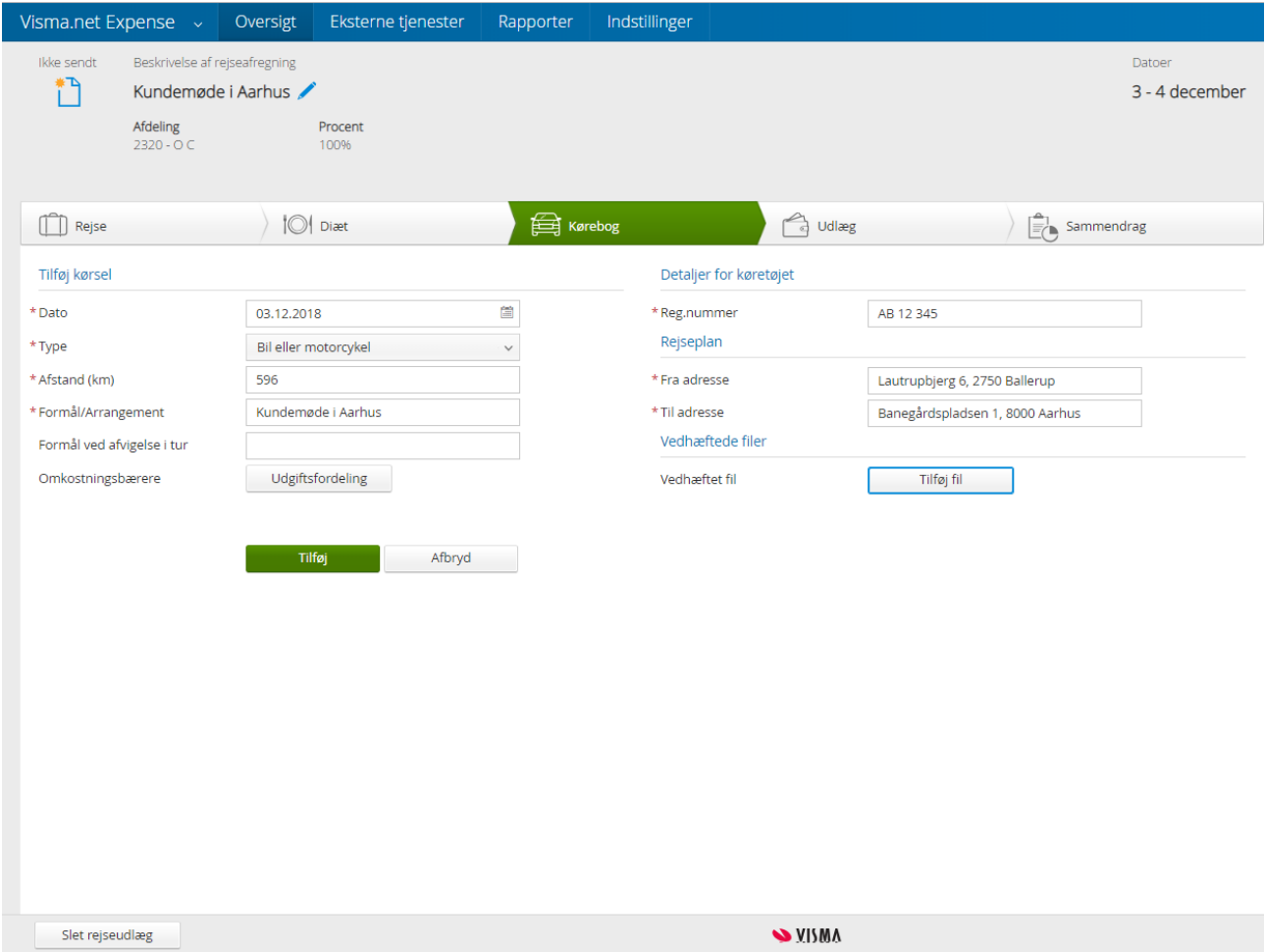

Det er også muligt at vedhæfte dokumenter til din kørselsanmodning ved at klikke på "Tilføj fil".

Du kan redigere i kilometer ved at klikke på blyantikonet, og du kan slette rejsen ved at klikke på skraldespandsikonet

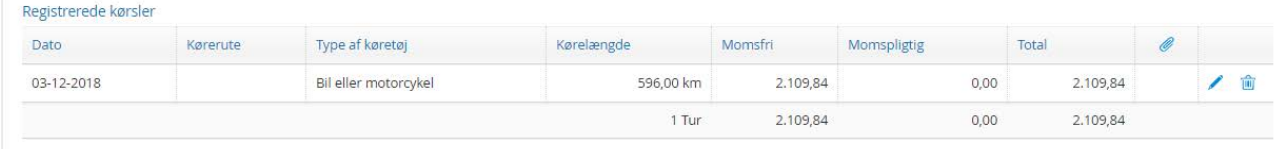

Klik på "Næste" eller klik på fanen "Udlæg" for at fortsætte til "Udlæg".

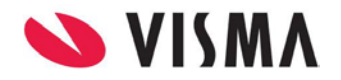

#### <span id="page-20-0"></span>**Udlæg**

Har du integreret firma-kreditkort med Expense, kan du tilføje dine transaktioner ved at klikke på knappen "Transaktioner". Hvis du ikke har et firma-kreditkort, eller ikke har nogle tilgængelige transaktioner, vil denne knap være utydeliggjort.

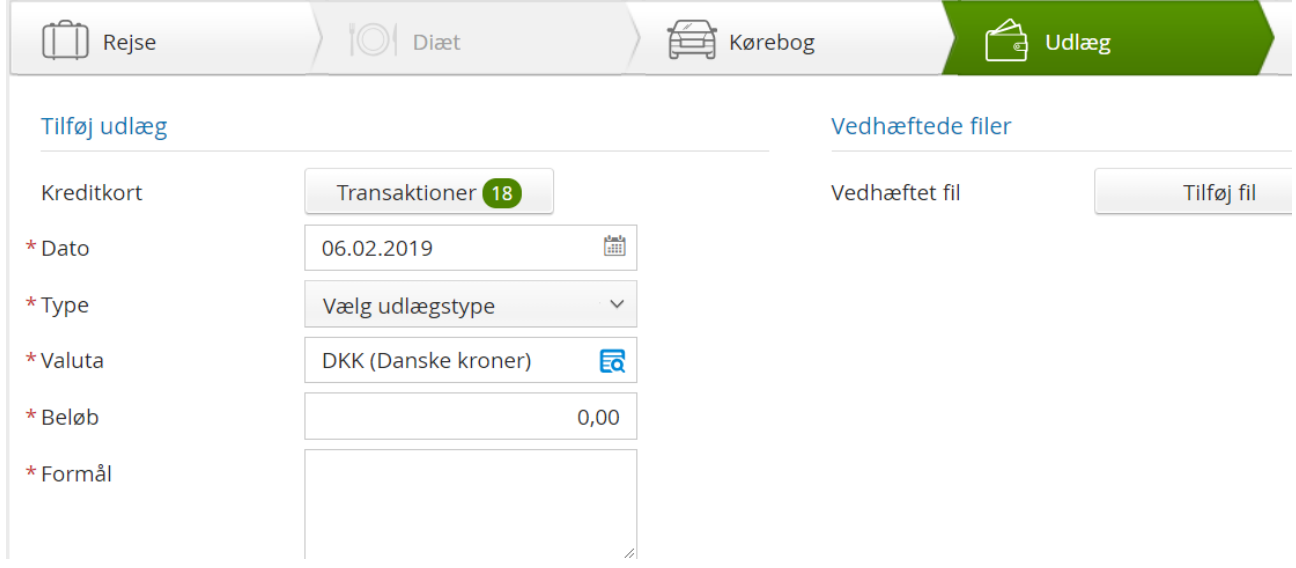

Har du klikket på knappen Transaktioner, får du vist de udlæg du har haft på dit firmakort. Sæt et flueben i det udlæg du skal registrere og klik på "tilføj til rejseafregning"

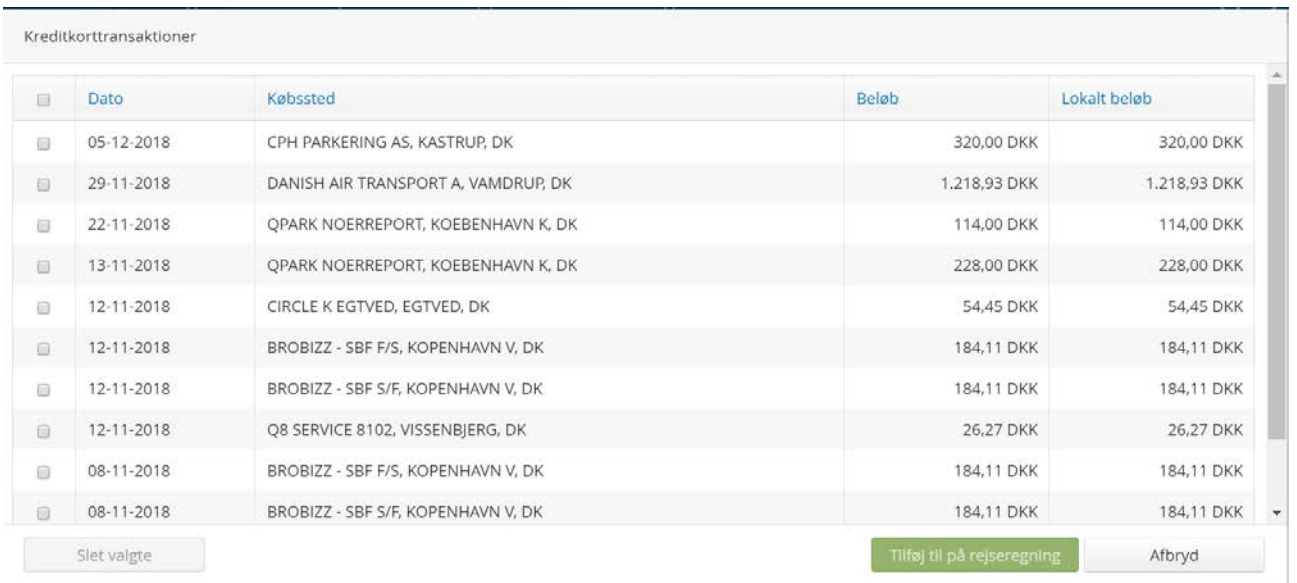

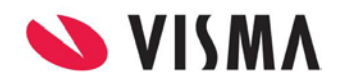

Beløbet hentes med over på udlægget, udlæg typen vælges samt Formål, såfremt det ikke er udfyldt i app'en.

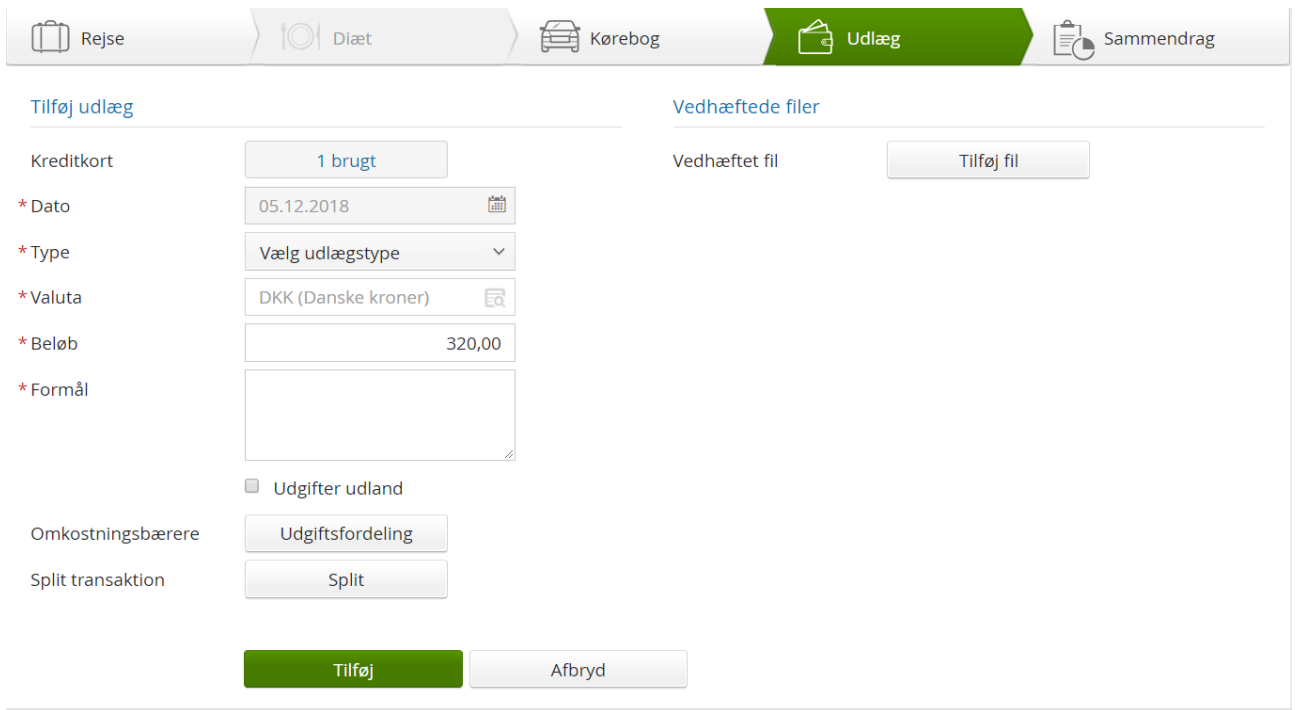

Du kan tilføje vedhæftede filer til din udlægsanmodning, ved at klikke på "Tilføj fil". Her har du to muligheder for at tilføje din kvittering enten ved at hente en fil fra pc'eren eller hente det billede du har taget ved at bruge Vismas mobil app "Visma Attach".

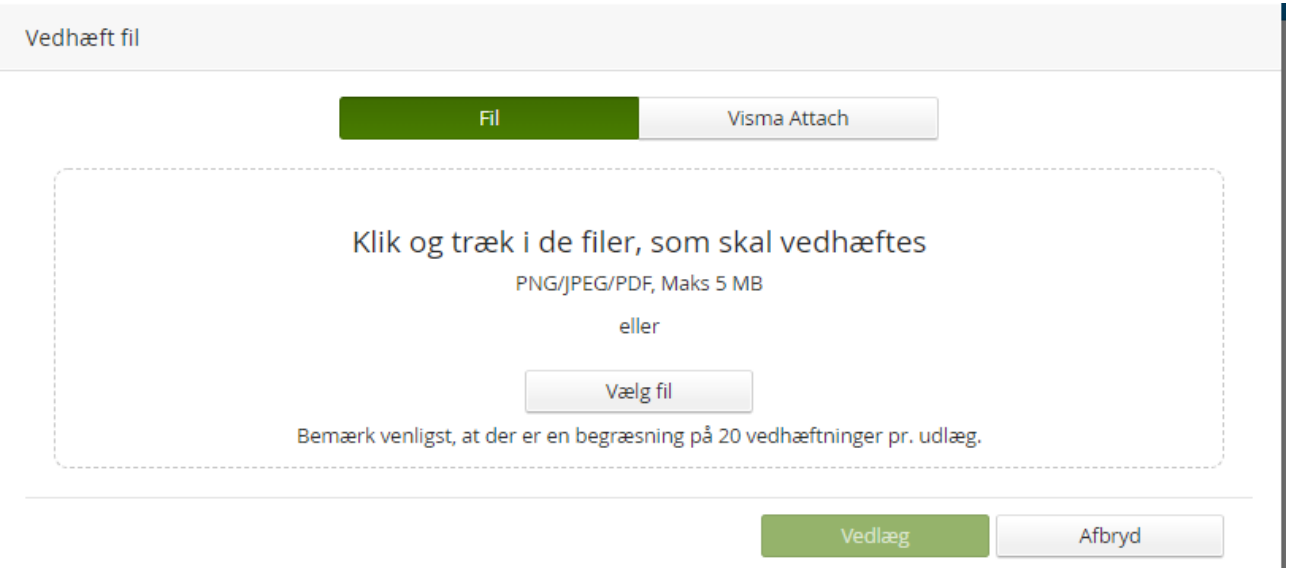

I Visma attach kan du tage et billede af din kvittering, og tilføje informationer til kvitteringen f.eks. beløb og udgiftstype, før du sender den til Visma.net Expense.

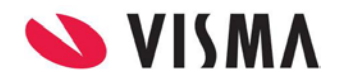

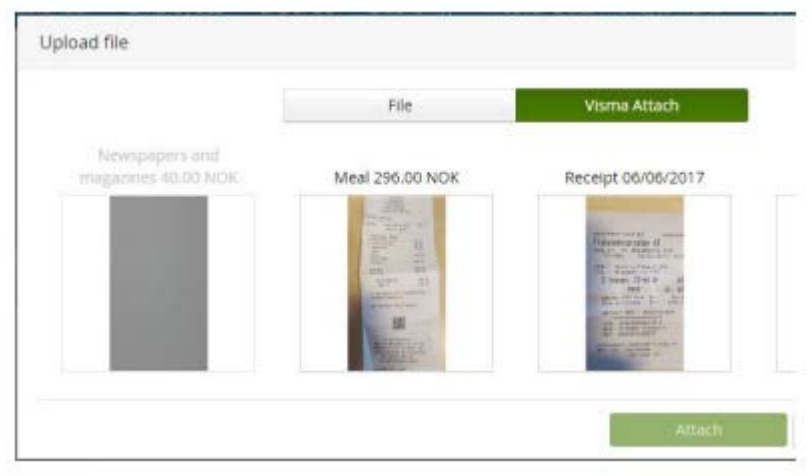

Hvis du har tilføjet informationer til din kvittering i Visma attach app'en, vil disse automatisk blive udfyldt i din udlægsanmodning, når du tilføjer vedhæftningen

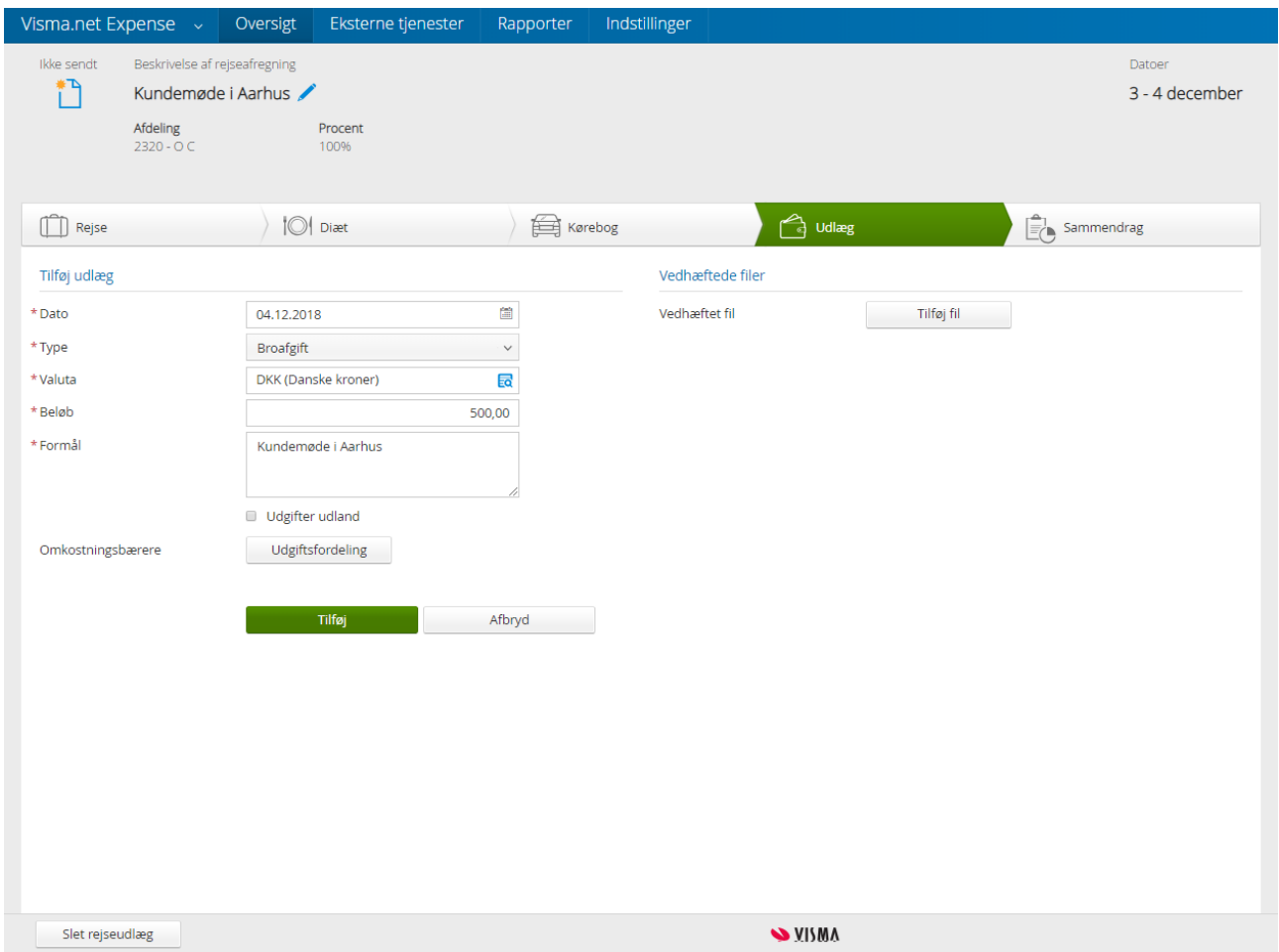

Hvis du ikke har udfyldt informationerne i app'en, eller hvis du ikke benytter app'en, skal du udfylde alle de nødvendige informationer i Expense manuelt.

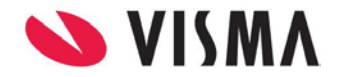

#### Klik på "Tilføj" for at dine udlæg og udgifterne bliver tilføjet til afregning

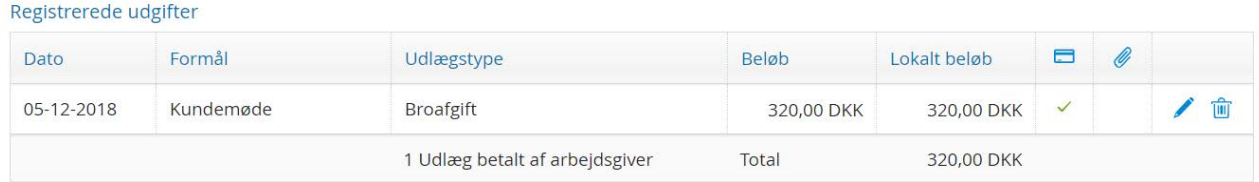

<span id="page-23-0"></span>Du kan tilføje flere udlæg eller fortsætte til næste punkt, som er et "Sammendrag".

#### **Sammendrag**

I venstre side af skærmbillede kan du se en oversigt over alle dine registreringer i din rejseafregning

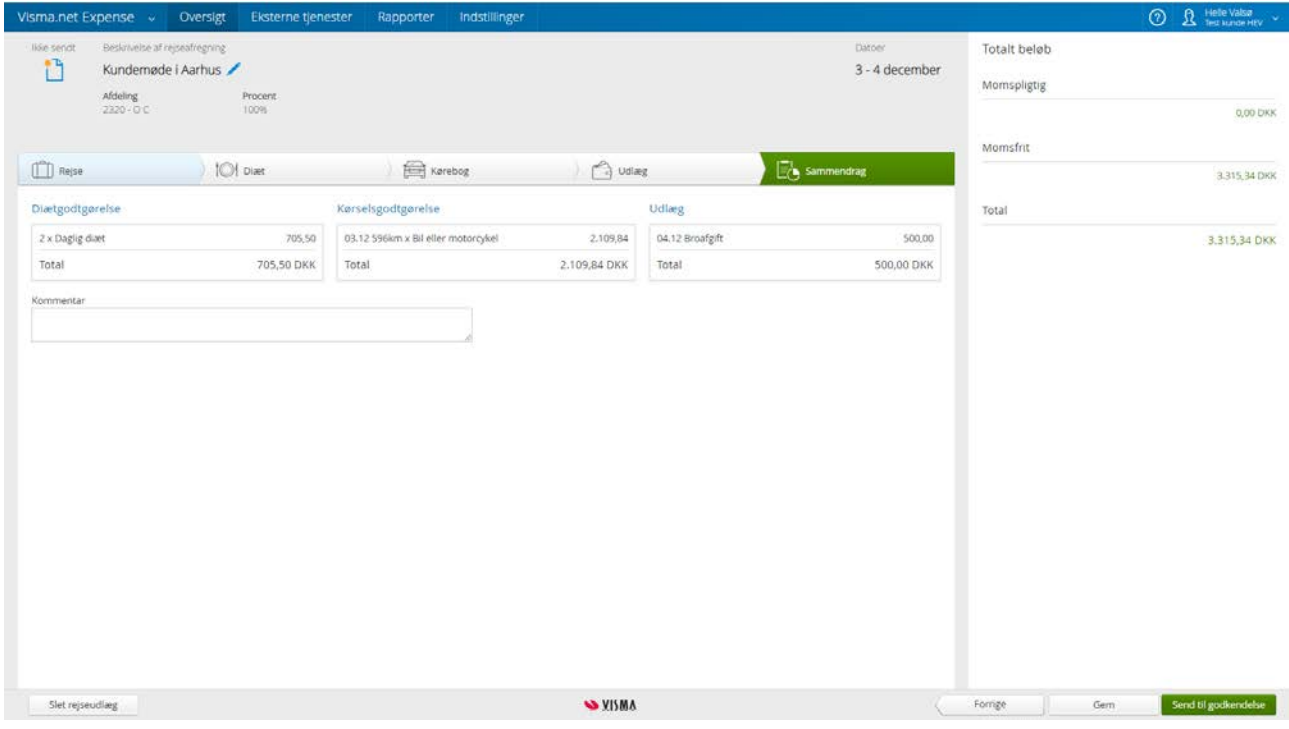

Vil du gennemse eller redigere din rejseafregning, kan du klikke på knappen "Forrige", eller klikke direkte på den fane som du ønsker at rediger.

Er du er færdig med din rejseafregning, men ikke er klar til at sende den til godkendelse endnu, kan du klikke på "Gem".

Vil du sende din rejseafregning til godkendelse, kan du klikke på knappen "Send til godkendelse", og din rejseafregning vil blive send til den tildelte godkender/leder.

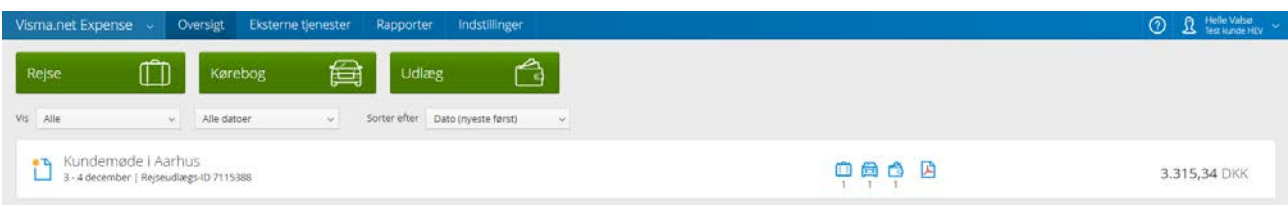

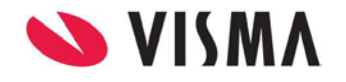

Du kan på forsiden af Visma.net Expense se dine udlæg. For hvert udlæg er der et pdf ikon, som viser en rapport af din rejseafregning, klikke på ikonet for pdf:

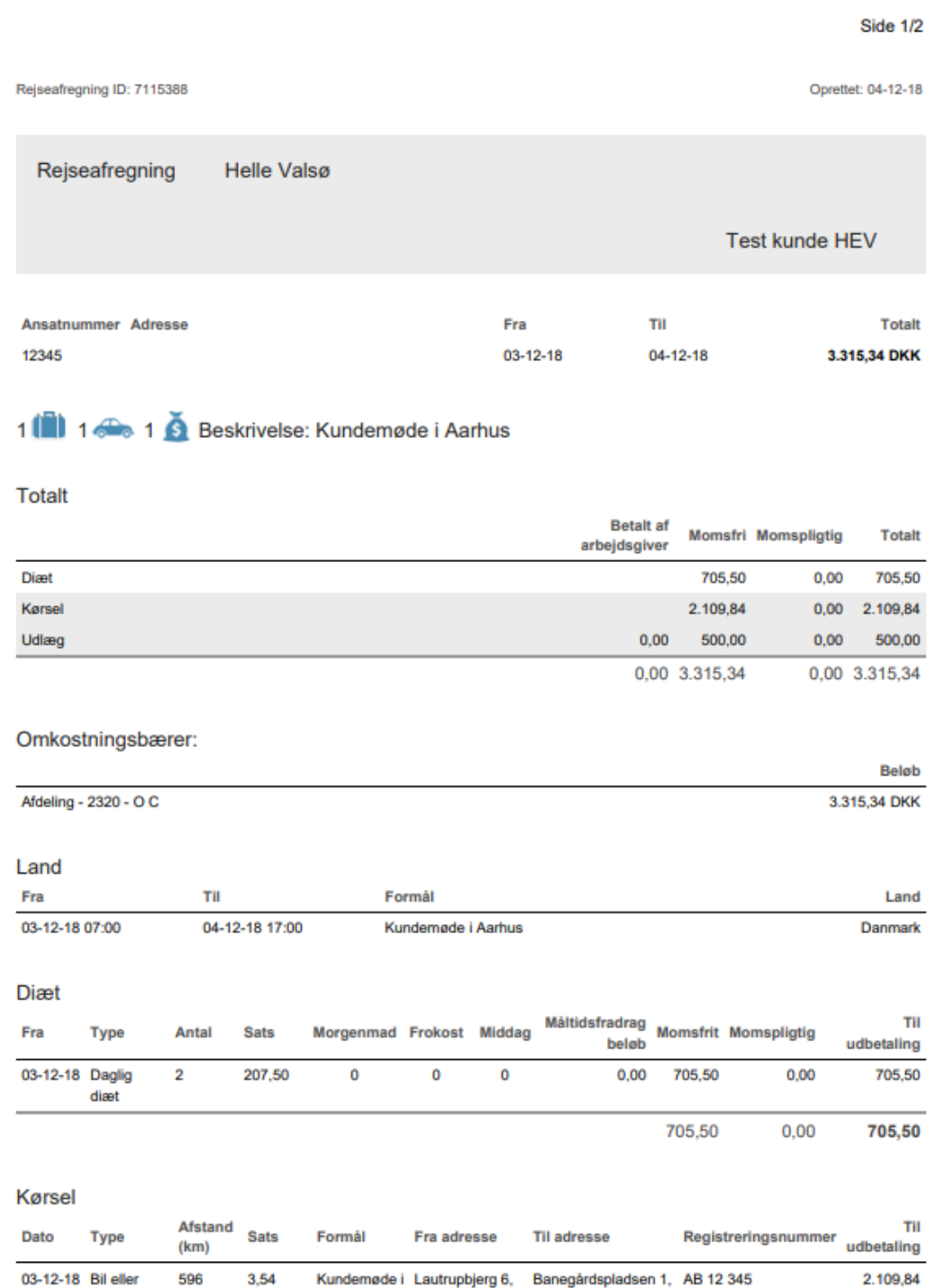

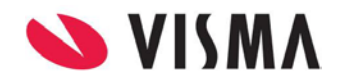

### <span id="page-25-0"></span>**Rapporter**

Når du logger ind som bruger med rollen "Administrator", vil du have adgang til fanen rapporter. I denne menu kan du generere lønfiler, og bogføringsfiler og generere rapporter på udlæg

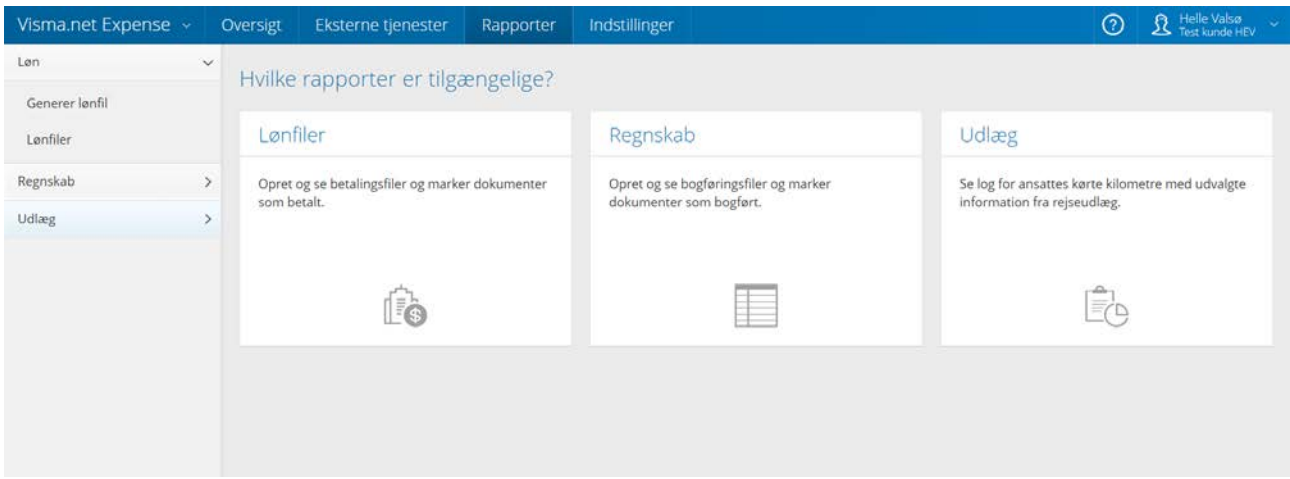

#### <span id="page-25-1"></span>**Løn**

Under "Generer lønfil" kan du generere filer til overførsel til lønsystemet.

Alle godkendte rejseafregninger vil være inkluderet i en lønfil, som kan bruges som grundlag for betaling i lønsystemet.

Alle godkendte rejseafregninger, fra de sidste 3 måneder, er standard valgt og vises, men du kan filtrere på de rejseafregninger, som du ønsker at inkludere i filen på dato, omkostningsenhed eller medarbejder, ved at klikke på pilene i overskriften.

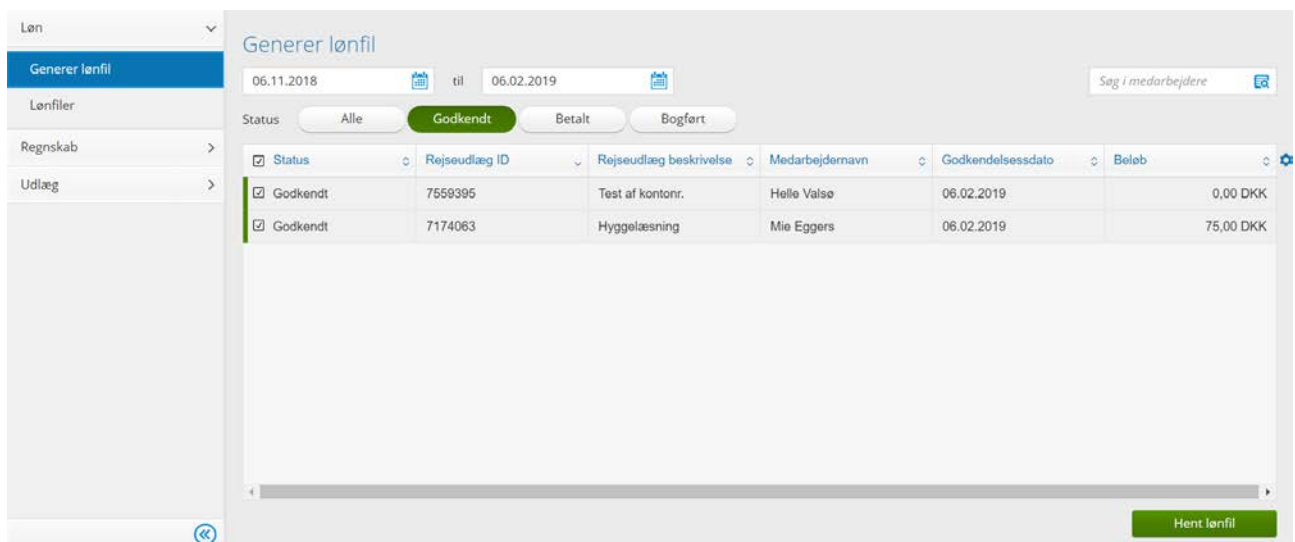

Du kan enten vælge alle rejseafregninger, i denne oversigt, eller du kan udvælge specifikke rejseafregninger.

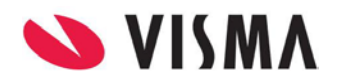

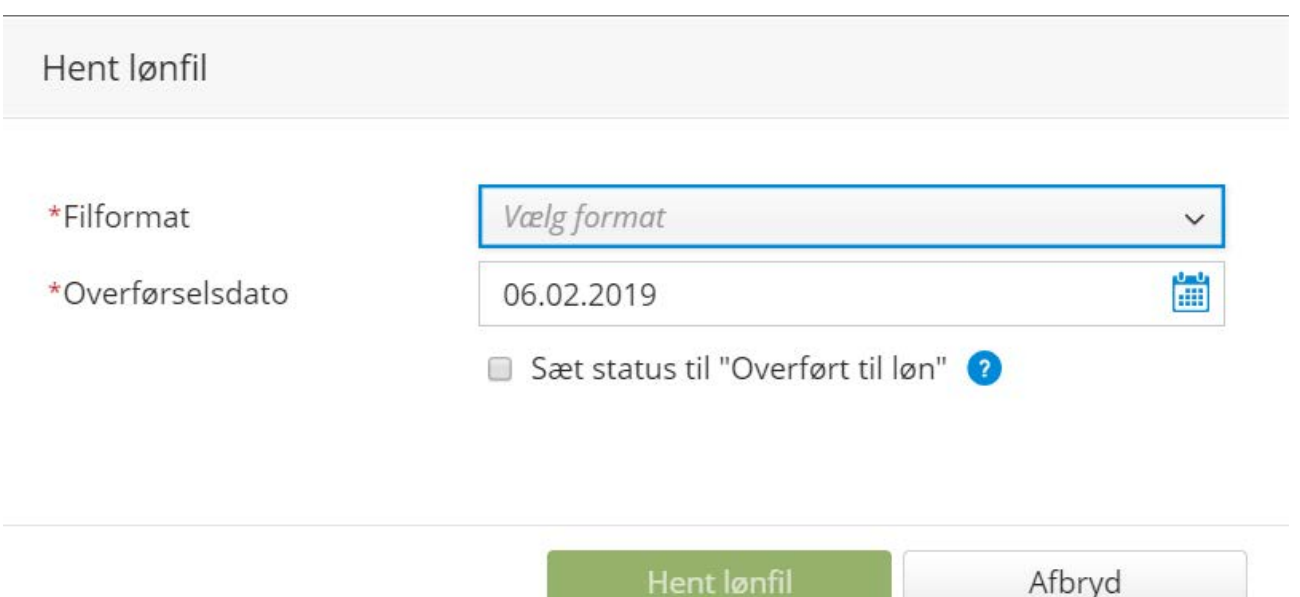

Du kan herefter vælge formatet "Rapport, CSV"-file eller Visma Nova og alle disse vil indeholde de informationer, som lønsystemet har brug for.

Overførselsdato er sat til dags dato, men du kan ændre denne til en anden dato, hvis det er nødvendigt.

Du kan ændre status til "Overført til lønsystem", så vil det ikke længere være muligt, at inkludere disse i en lønfil. Herefter skal yderligere handlinger udføres i menuen Lønfiler.

I menuen Lønfiler vil du se alle lønfiler, som er dannet i de sidste 3 måneder. Hvis du under lønfilen klikker på "Detaljer" vil du se hvilke rejseafregninger, som er inkluderet i filen

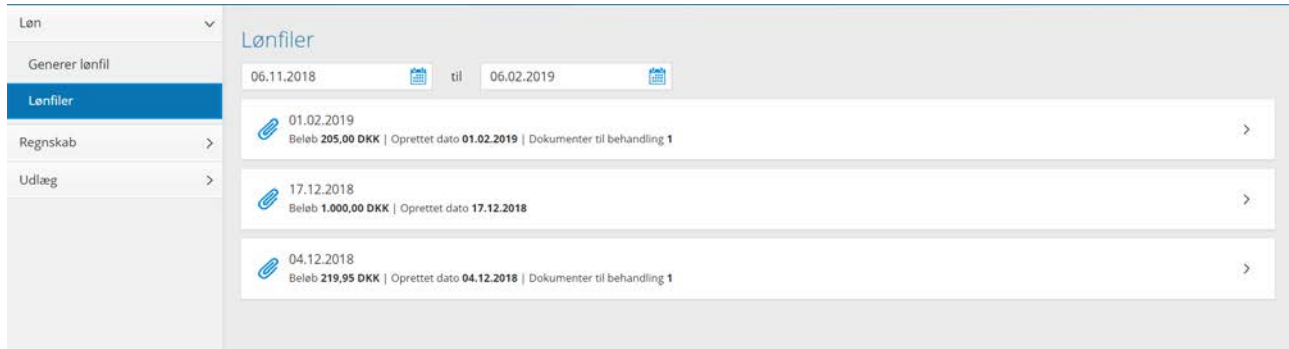

For at ændre status på rejseafregningen til "Betalt", klik på pilen udfor den øverste rejse afregning og vælg "Marker alle som betalt" eller du kan vælge hver rejseafregning separat, ved at klikke på det grønne flueben ud for det pågældende udlæg

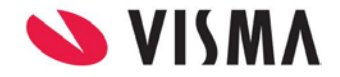

Vil du markere dokumentet som betalt?

Marker som betalt

Afbryd

Klik på "Marker som betalt". Valgte rejseafregninger vil nu blive vist, som "Betalt", og vil også blive vist som betalt på medarbejderen oversigtsside.

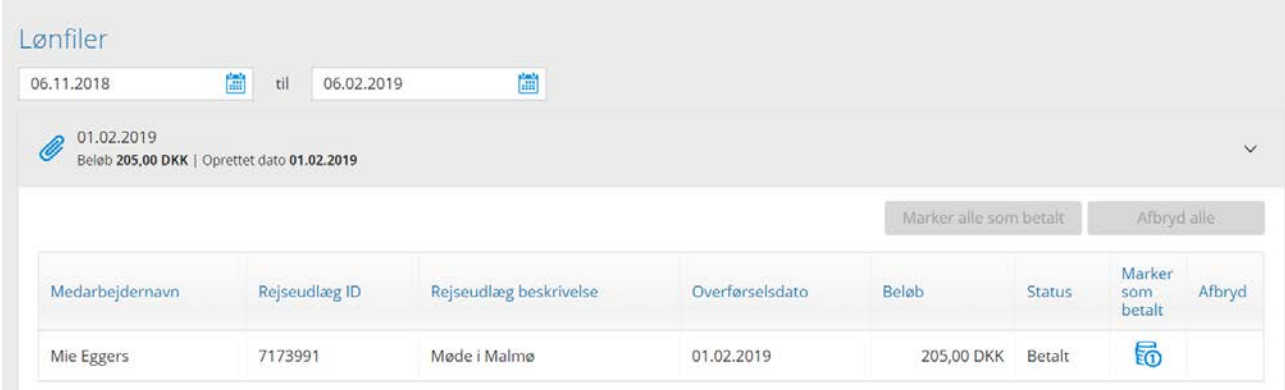

Du kan også annullere lønfilerne ved at vælge "Afbryd alle" eller "Afbryd" hver rejseafregning separat. Valgte rejseafregninger vil nu blive markeret som Afvist, og vil være tilgængelig i menuen "Generer lønfill", og kan blive inkluderet i en ny lønfil.

#### <span id="page-27-0"></span>**Regnskab**

I menuen "Generer regnskabsfil" kan du generere en bogføringsfil, som kan importeres i et økonomisystem. I tabellen kan du se rejseafregningerne for de sidste 3 måneder

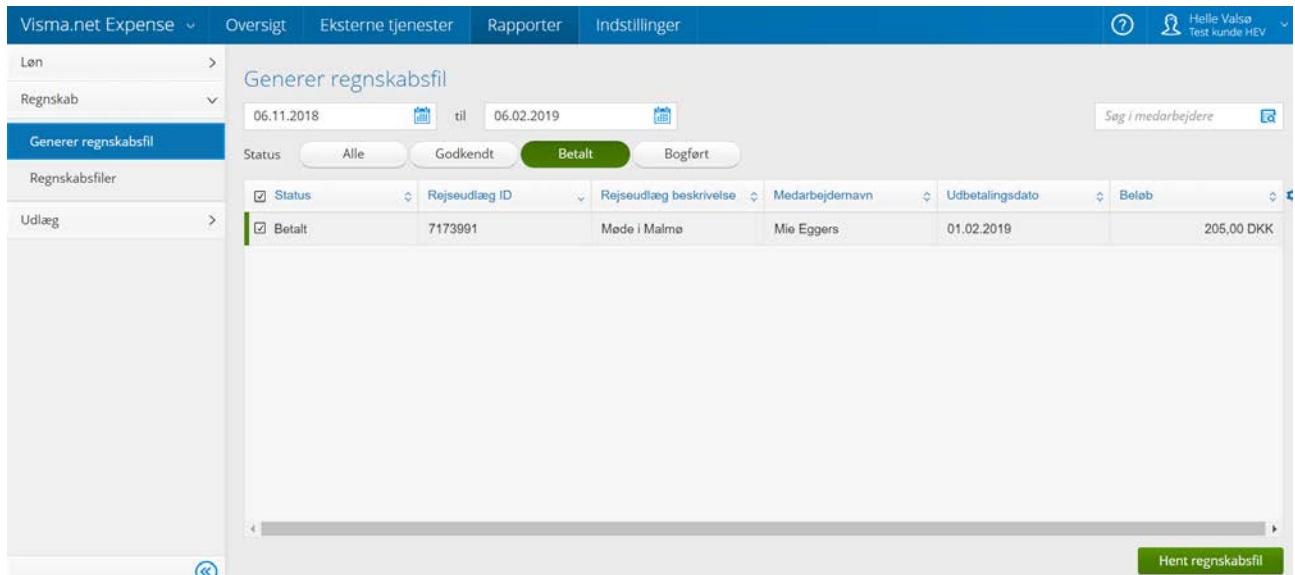

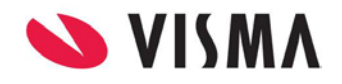

18.02.2019 Side 28 af 34

Du kan enten vælge alle rejseafregninger, i denne oversigt, eller du kan udvælge specifikke rejseafregninger

#### Klik på "Hent Regnskabsfil"

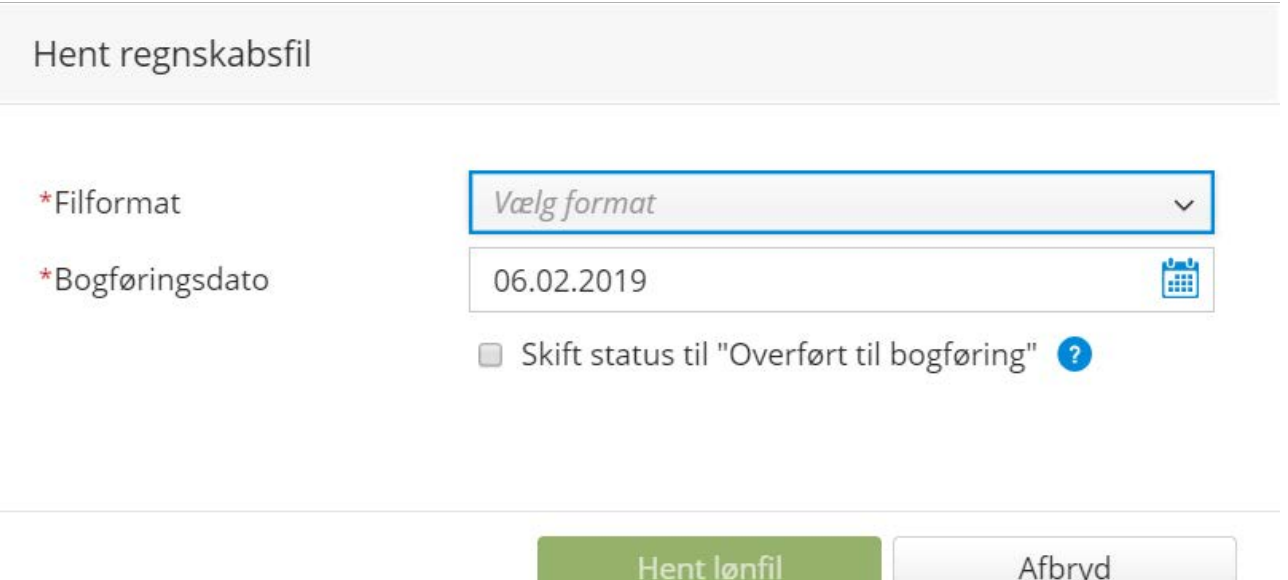

Du kan herefter vælge det format "Rapport, CSV"-fil eller Visma Nova og alle disse formater vil indeholde de informationer, som er relevante for bogføringen.

Bogføringsdatoen er som standard udfyldt med dags dato, men kan ændres.

Du kan ændre status til "Overført til bogføring" så vil det ikke længere være muligt at inkludere rejseafregningen i en bogføringsfil. Herefter skal yderligere handlinger udføres i menuen Bogføringsfiler.

I menuen "Regnskabsfiler" kan du se alle bogføringsfiler, som er genereret, og du kan ændre status for de rejseafregninger, som er inkluderet. For at ændre status til "Bogført" kan du vælge "Marker alle som bogført", eller vælge hver rejseafregning separat

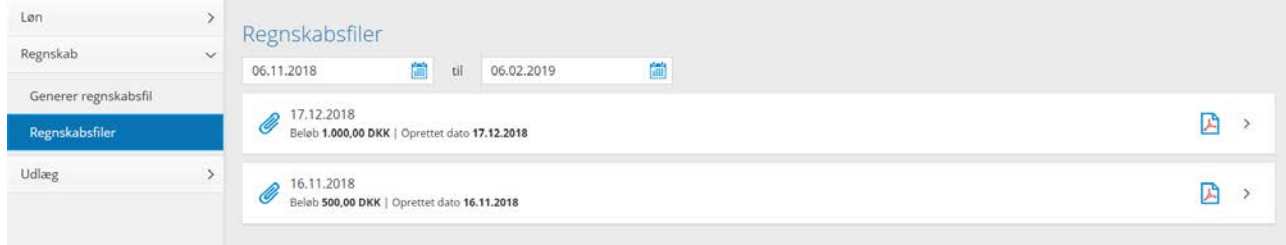

De valgte rejseafregninger vil så blive markeret som "Bogført".

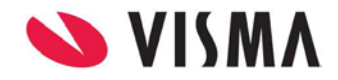

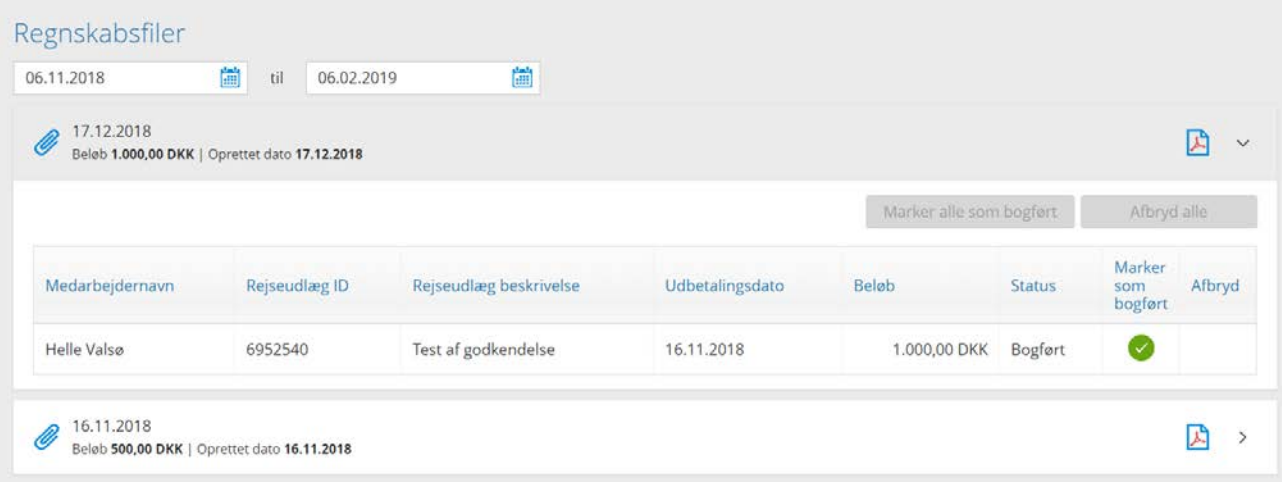

Du kan også annullere bogføringsfiler ved at vælge "Afbryd alle" eller "Afbryd" hver rejseafregning separat.

Valgte rejseafregninger vil herefter blive markeret som Annulleret, og vil være tilgængelig i menuen "Generer regnskabsfil", og kan blive inkluderet i en bogføringsfil.

#### <span id="page-29-0"></span>**Udlæg**

 $O$ 

Oversigtrapporten giver administratoren mulighed for at udskrive en oversigt over alle virksomhedens rejseafregninger.

Rapporten kan filtreres og grupperes på forskellige måder, afhængigt af brug og formål med rapporten. Ydermere kan den eksporteres til formaterne Excel, PDF og Word.

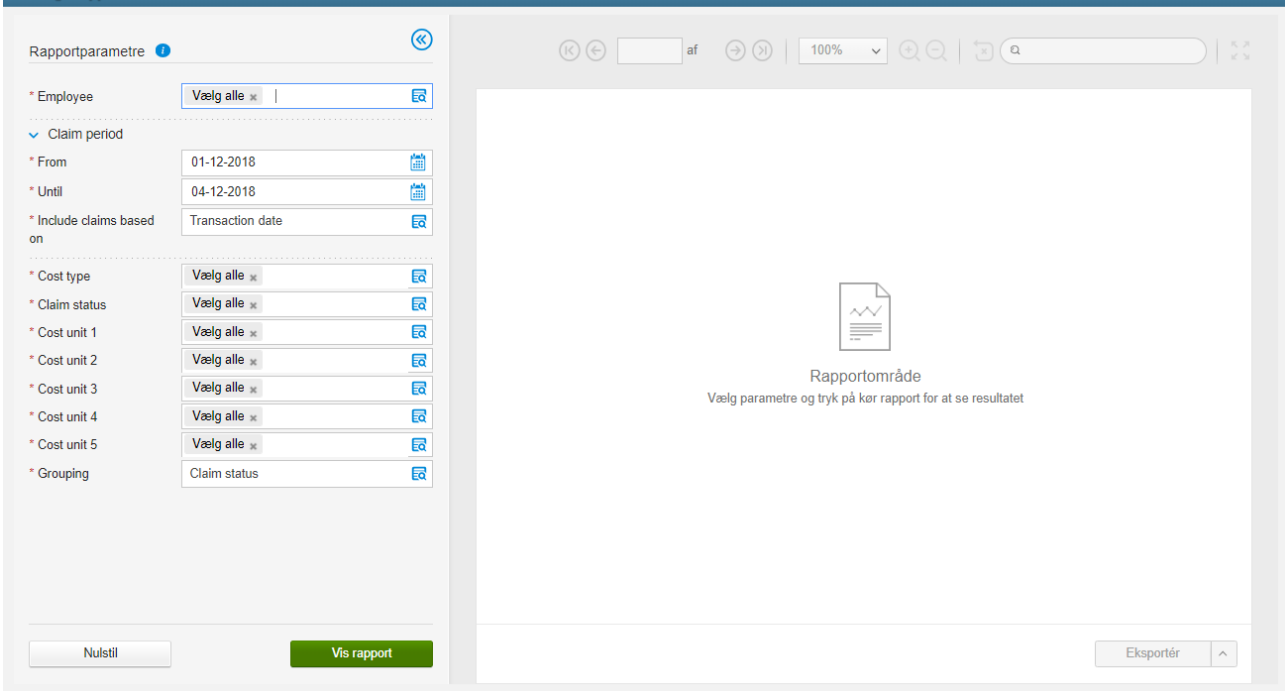

Hvis parametre og kriterier skal nulstilles klikker du på "Nulstil".

Efter du har valgt parametre og kriterier klikker du på "Vis rapport".

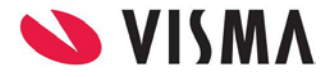

Efter du har valgt parametre og kriterier klikker du på "Vis rapport".

Rapporten vises på skærmen. Du kan navigere imellem siderne i rapporten, ved at klikke på pilene i øverste højre hjørne. Du kan søge på en specifik tekst eller nummer i søgefeltet.

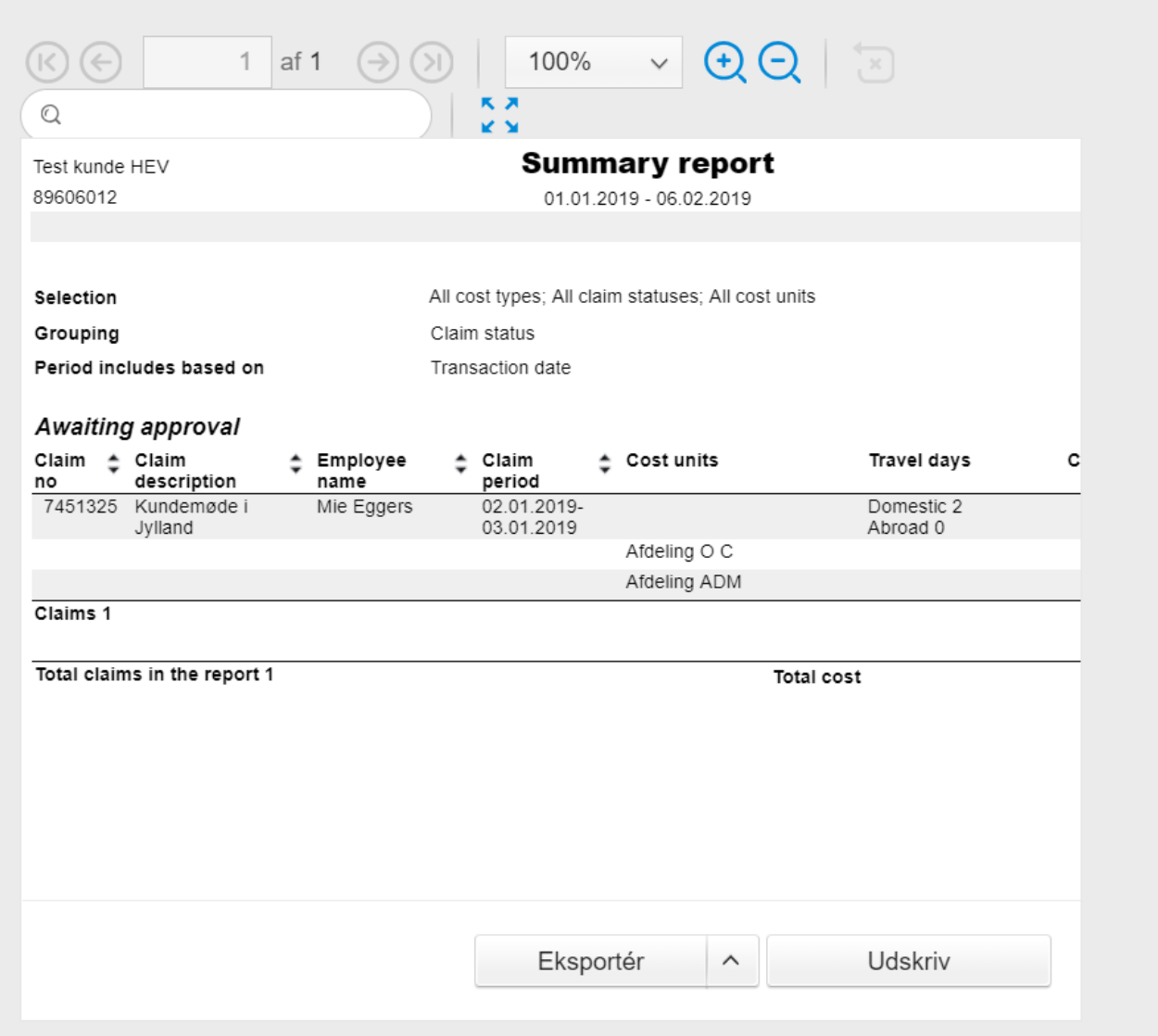

Du kan også åbne rapporten i en fuld-skærm-visning ved at klikke på ikonet "Fuld skærm" i øverste højre hjørne.

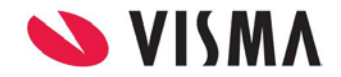

Du kan eksportere rapporten til enten Excel, PDF eller Word format ved at klikke på knappe "Eksportér"

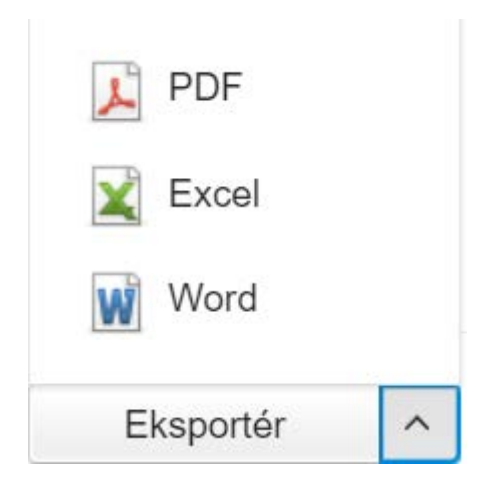

Rapporten kan også udskrives på papir klik på knappen "Udskriv".

Du kan også udskrive en "Kørebog" som viser hvem, som har kørt nogle kilometer.

Rapporten kan filtreres og grupperes på forskellige måder, afhængigt af brug og formål med rapporten. Ydermere kan den eksporteres til formaterne Excel, PDF og Word.

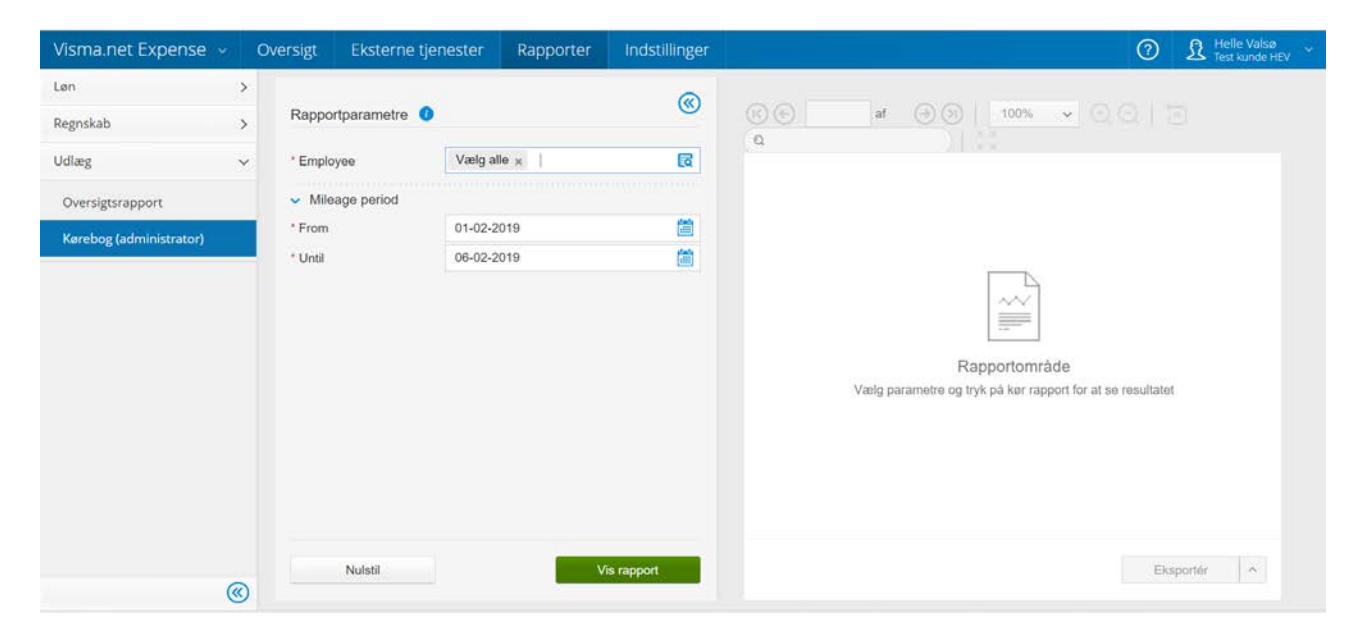

Efter du har valgt parametre og kriterier klikker du på "Vis rapport".

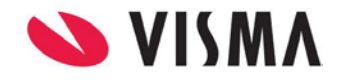

Rapporten vises på skærmen. Du kan navigere imellem siderne i rapporten, ved at klikke på pilene i øverste højre hjørne. Du kan søge på en specifik tekst eller nummer i søgefeltet.

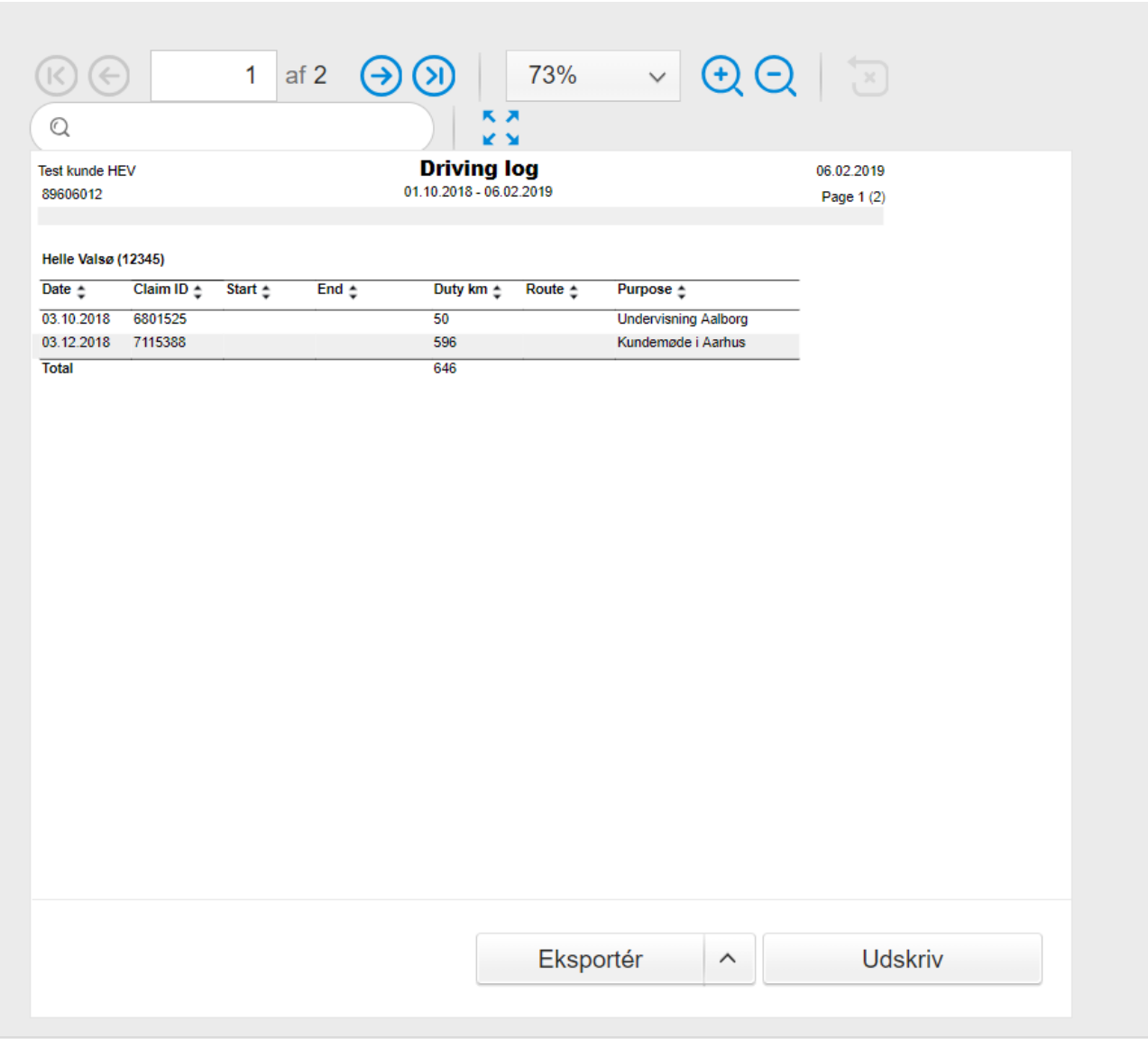

Du kan også åbne rapporten i en fuld-skærm-visning ved at klikke på ikonet "Fuld skærm" i øverste højre hjørne.

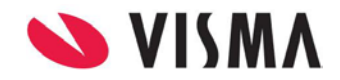

Du kan eksportere rapporten til enten Excel, PDF eller Word format ved at klikke på knappe "Eksportér"

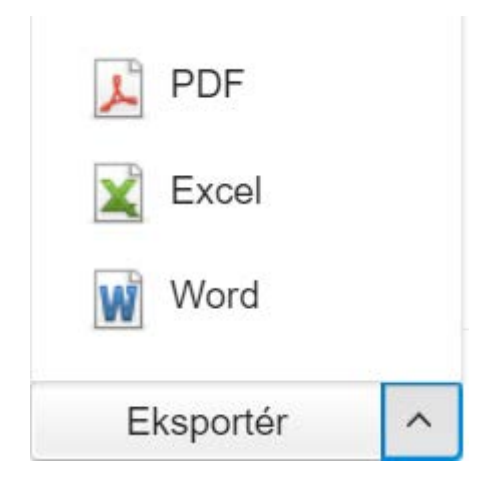

Rapporten kan også udskrives på papir klik på knappen "Udskriv".

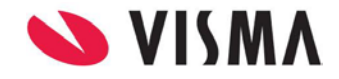